# REFERENCE MANUA

## GENERAL **www.okyweb.com.auwww.hittrax.com.au**

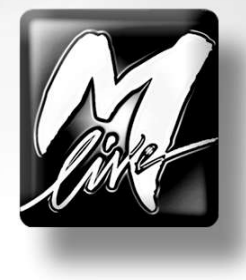

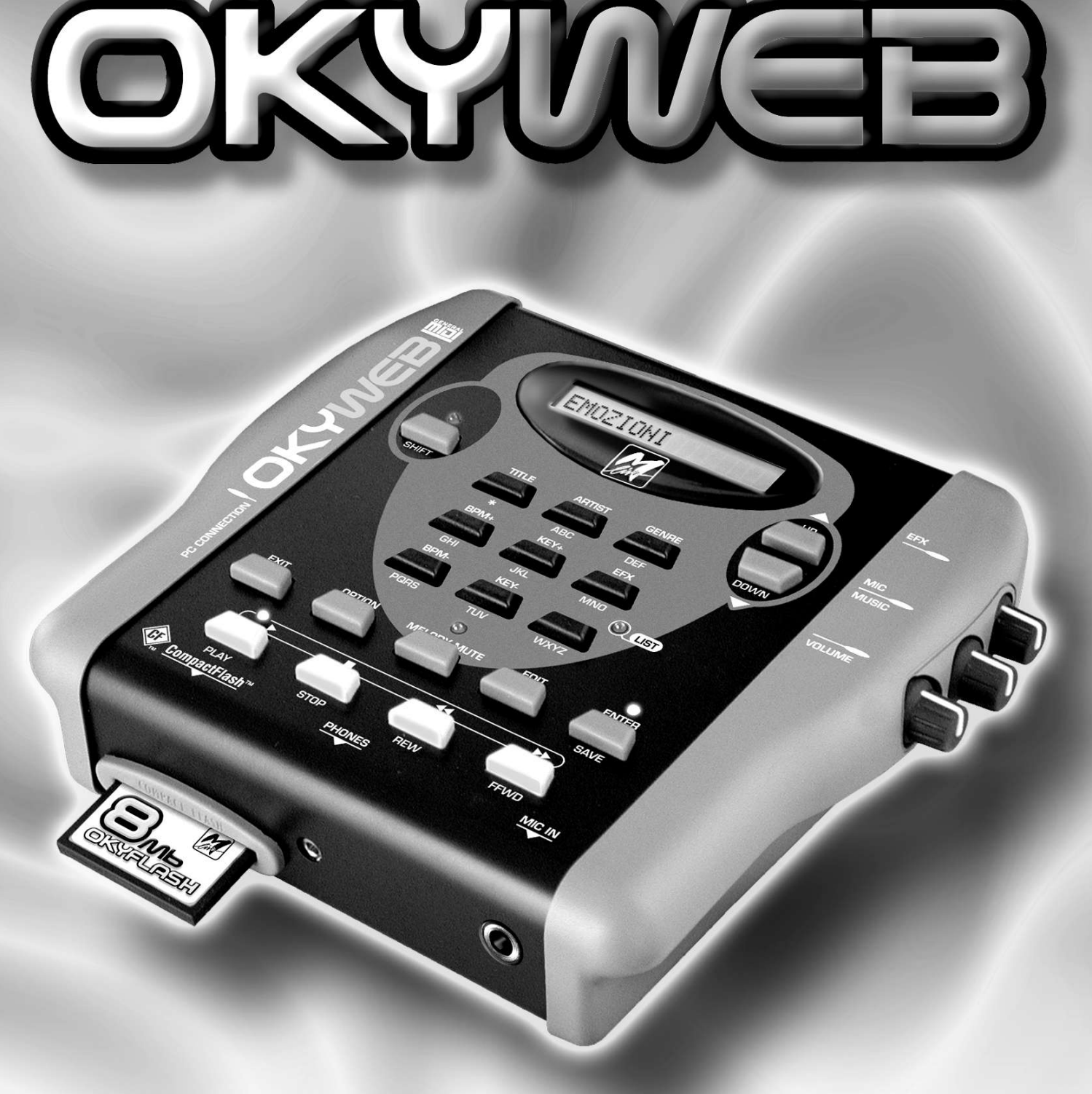

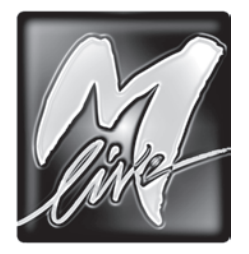

**M-LIVE** s.r.l. Via Luciona, 1872/B 47842 S.Giovanni in Marignano (RN) - ITALY Phone +39 0541 827 066 - Fax +39 0541 827 067 web: [www.m-live.com](http://www.m-live.com) - e-mail: [export@m-live.com](mailto:export@m-live.com)

#### **HitTrax MIDI Files**

PO Box 6090 Vermont South 3133 Vic, Australia Ph/Fax: +613 9887 8127 web:<www.okyweb.com.au> - e-mail: i[nfo@okyweb.com.au](mailto:info@okyweb.com.au)

The information in this document has been carefully prepared and checked. Nevertheless, **M-LIVE s.r.l.** assumes no responsibility for any errors. The information in this document, as well as the specifications of the products it refers to, are subject to change without prior warning. **M-LIVE s.r.l.** assumes no responsibility for the use or application of the products described in this document. Unless otherwise stated, any reference to names, products, data, authors, publishers and companies is purely casual and for the sole purpose of explaining the use of **M-LIVE s.r.l.** products. Names, logos and trademarks appear herein belong to the respective proprietors. All rights are reserved and no part of this document can be reproduced in any form, in any way or for any reason without written permission from **M-LIVE s.r.l.**

© M-LIVE s.r.l. 2006 First edition 2006

### **Introduction**

<span id="page-2-0"></span>The **OkyWeb** is a small, easy-to-use but powerful MIDI file player, capable of handling an enormous archive of MIDI files in a simple way with an extensive range of video functions for searching songs and displaying lyrics.

The **OkyWeb**'s numerous interfaces and connectivity make it a highly versatile unit, usable with many different kinds of applications. As well as **Audio**, **MIDI** and **Video** outputs, there is also a **Video Input**, making the **OkyWeb** easy to use at home and for live entertainment.

The **OkyWeb** uses the very small but highly powerful **OkyFlash** cards as memory support. The compact flash card supplied with the **OkyWeb** has 30 musical files already loaded (see Appendix C 'Song List'), but thousands of songs can be stored on just one of these cards, just a little bigger than a postage stamp.

The **OkyWeb** has a set of sophisticated search functions for handling these very large archives and finding songs in the memory. Songs can be selected by Title, Performer or Category. Moreover, there are two different alphabetic search methods for finding MIDI files quickly, simply by typing in the first letters of the title.

The **OkyWeb** uses MF3 format MIDI files. This proprietary format by **M-Live** compresses the files so that they can be handled more effectively by the memory and adds Performer and Category details to the standard MIDI files to enable the corresponding search methods.

To sing along with the **OkyWeb**, simply plug a microphone into the dedicated input. The unit has voice effects and a simple mixing system to optimise your vocal performance with the digital orchestra.

The **OkySoft** software, supplied with the system, allows you to connect the **OkyWeb** to a personal computer so that you can manage your files and Playlist, transfer the songs to an **OkyWeb** compact flash card and save an unlimited number of MIDI files on the computer Hard Disk.

Through OkySoft software, you have access to thousands of fully licensed MIDI Files at the **[HitTrax MIDI Files](http://www.hittrax.com.au/advsearch_h.asp)** web site , making it easy to transfer MIDI Files and future upgrades to the **OkyWeb** operating system.

Whether it's for singing along at home with friends or wild karaoke nights for your customers, **OkyWeb** is the simplest and best answer, offering you everything you need in a very small, user-friendly unit. Simply plug into a television and... let the performance begin.

Have fun !

The Staff at M-LIVE

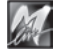

### **This Manual**

#### **Reading the Manual**

<span id="page-3-0"></span>The manual you're reading has been conceived to guide you step by step through all **OkyWeb**'s functions, from the most elementary to the most complicated without ever taking it for granted that you're necessarily experts.

The chapters have been drawn up following a **logical progression** to facilitate first-time reading.

But the manual is above all structured for **"non linear" consultation**, i.e. being consulted through time or when looking for specific topics.

In fact, you'll be able to notice that the various chapters may contain short repetitions of concepts, images and information covered in a lengthier way in other chapters. The aim is to give you all the most important information on the various topics without compelling you to continually jump from one chapter to another.

Lastly, the black edging of the pages, differentiated by chapter, the numbering of the pages with the formula "Chapter.Page" (e.g. 3.8) and the graphics are conceived to help you quickly reach the required topics, estimate the amount of information available and remember the most important operational passages without necessarily having to re-read the text every time.

#### **Other documentation**

Check the contents of the documentation supplied: it may contain "last-minute information" not included in this manual.

Remember also that you can always check if there are updates, additions or other support material on the **[HitTrax/OkyWeb](http://www.okyweb.com.au)** support web site.

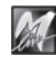

### **Warnings and Installation**

#### <span id="page-4-0"></span>*Connecting to the electricity mains*

The **OkyWeb** has an external power supply adapter. Before connecting up, check that the mains voltage in the place of installation corresponds to voltage stated on the power supply adapter (max. tolerance ±10%). Check the state of the connection lead at periodic intervals.

#### **About the external supply adaptor**

Depending on your country of residence, OkyWeb is supplied with either Australian or European external supply adaptor.

USA wall plugs have different voltage rating and prongs. If OkyWeb is used in USA, please replace the external supply adaptor with these specifications from a good electronics store: 9v, 800mA, 7.2W

#### *Switching on and off*

When switching on or off, make certain that the audio amplification system is off: this avoids signal peaks, harmful for the loudspeaker enclosure components and for your hearing.

#### *Initial connection and prevention of interference*

In general, it's always a good rule of thumb to avoid installation too close to radio apparatus, TV, mobile phones, etc., as these are in fact normally sources of interference.

Also, make certain that the place of installation is not subject to disturbance of an industrial nature, strong RF interference or breakdowns in the mains supply. If necessary, protect the mains connection with special "mains filters" (normally found on sale).

For audio connections use quality cables, remembering to periodically check their condition and efficiency.

#### **Connection to particular types of television set**

On rare occasions, for environmental reasons, it may occur that the **OkyWeb** video signal is not synchronized with the TV you are using. You can hear the audio, but there is interference on the image. This may depend on causes not related to the **OkyWeb**. To resolve the problem, simply unplug the **OkyWeb** power supply adapter for a few seconds, then plug it back in and switch on again. This problem arises only when the unit is switched on. Once the TV image has stabilised it will remain stable for the whole session.

#### *Compact Flash Cards*

You are advised to use the compact flash cards produced and distributed by **M-Live**, bearing the **OkyFlash** trade mark. OkyWeb is compatible with <CF> CompactFlash<sup>™</sup> specifications and has been tested successfully with a lot of compact flash cards available on the market and made by several different Manufacturers. It must be remembered, however, that a flash card can be formatted for a camera, making it not immediately usable by the Okyweb. In order to use the flash card, therefore, it must be formatted (see page 9.9).

**M-Live** will accept no liability for **OkyWeb** malfunctions if compact flash cards other than those with the **M-Live** logo are used.

Visit [www.okyweb.com.au](http://www.okyweb.com.au) to purchase additional '**OkyFlash**' compact flash cards. Fast delivery worldwide.

#### *Protection and maintenance*

When transporting your **OkyWeb**, keep it safe from harm either in its original packaging or in an **OkyBag**, on sale at your dealers.

Do not expose the unit to direct sunlight, intense heat sources, particularly damp or dusty environments or rain for prolonged periods, as this may cause malfunctions, deterioration or even electric shocks.

It is always advisable to protect the unit from dust if it is not used for a long time. Dust deposits can be removed, however, with a dry cloth or brush: never use alcohol, acetone or solvents.

No further maintenance is required.

#### *In the event of breakdown*

All the unit's controls are external and easily accessible. In the event of a breakdown, contact:

[HitTrax MIDI Files](http://www.okyweb.com.au)

PO Box 6090 Vermont South 3133 Vic, Australia Ph/Fax: +613 9887 8127 Email: i[nfo@okyweb.com.au](mailto:info@okyweb.com.au)

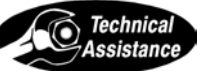

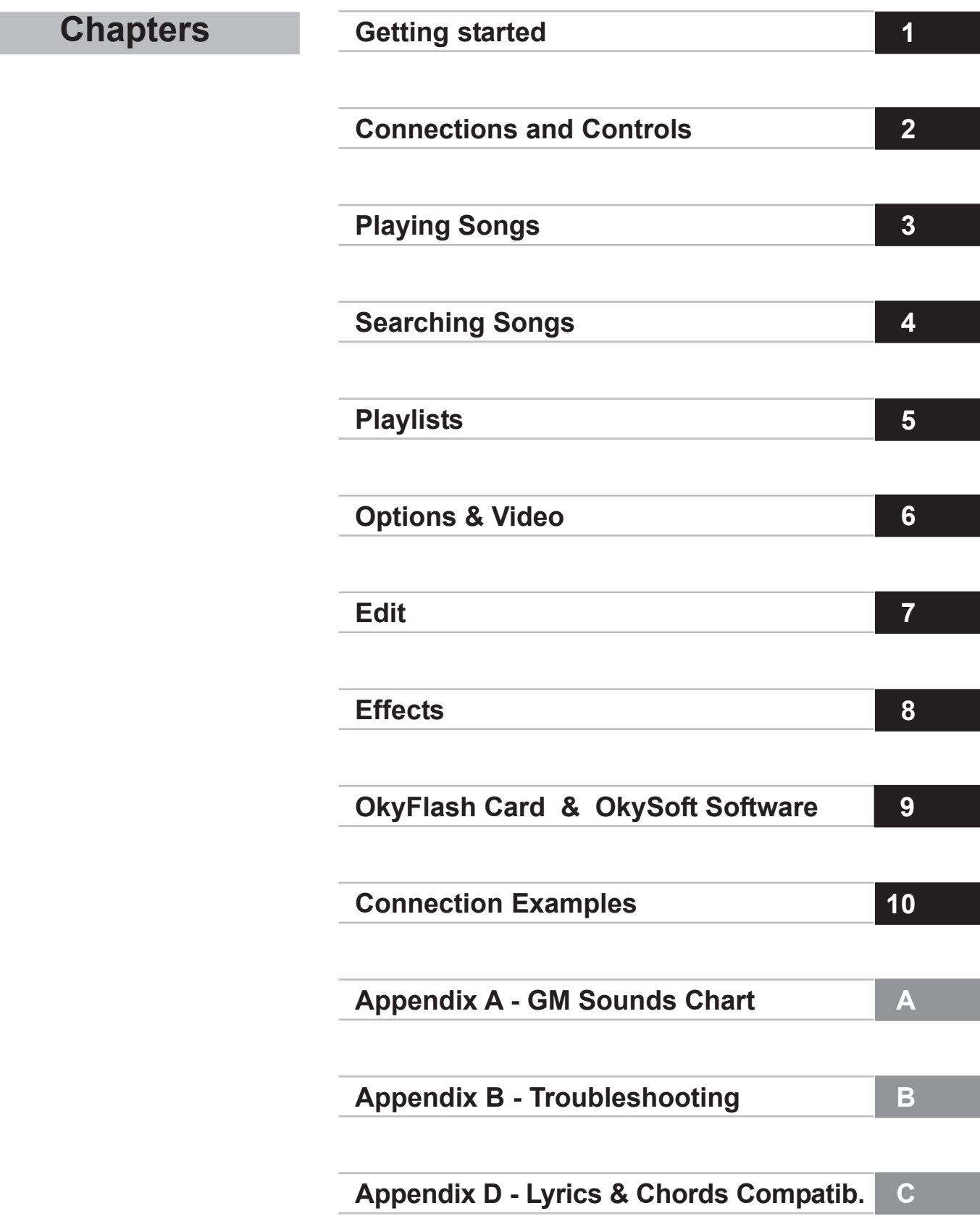

### **Contents**

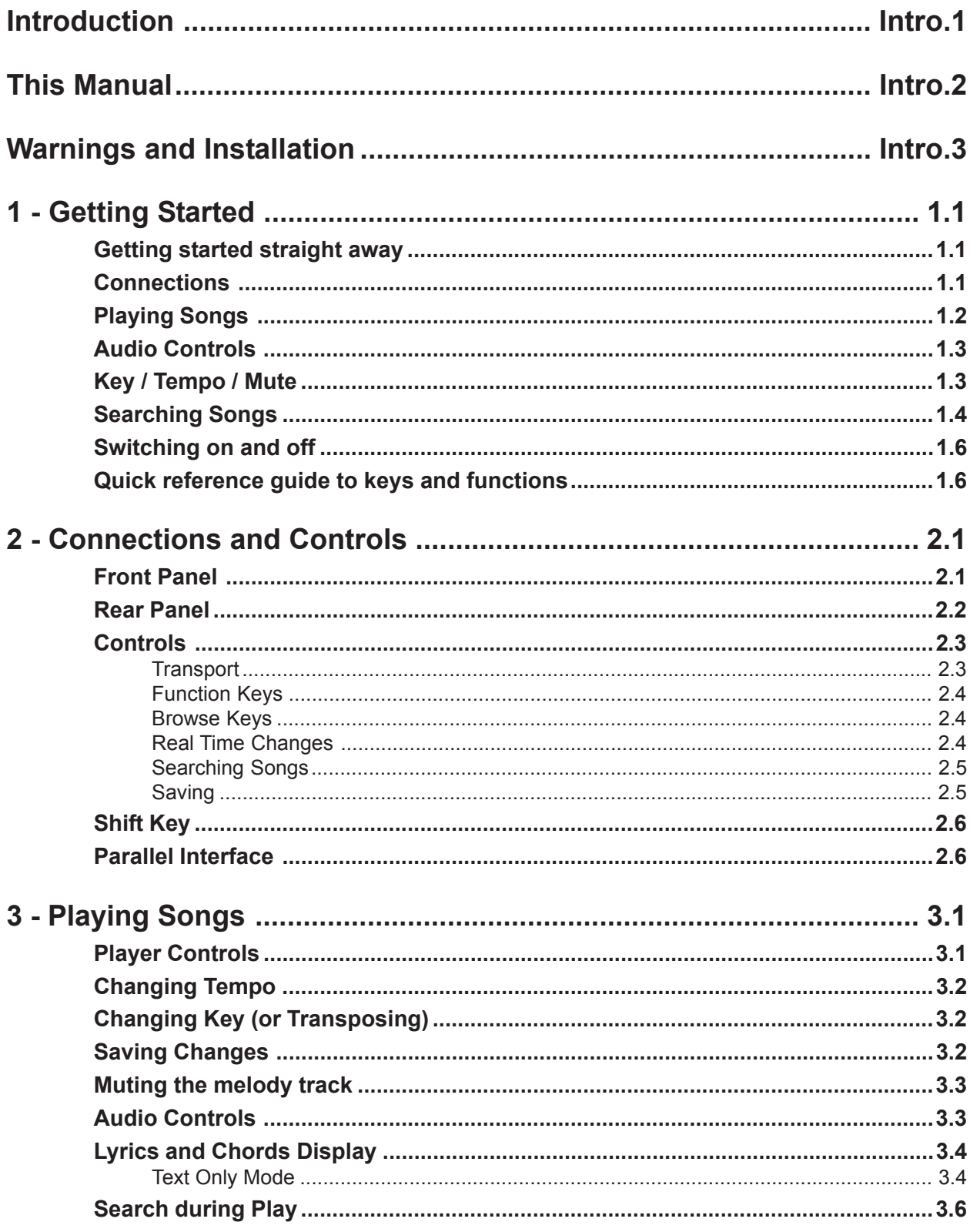

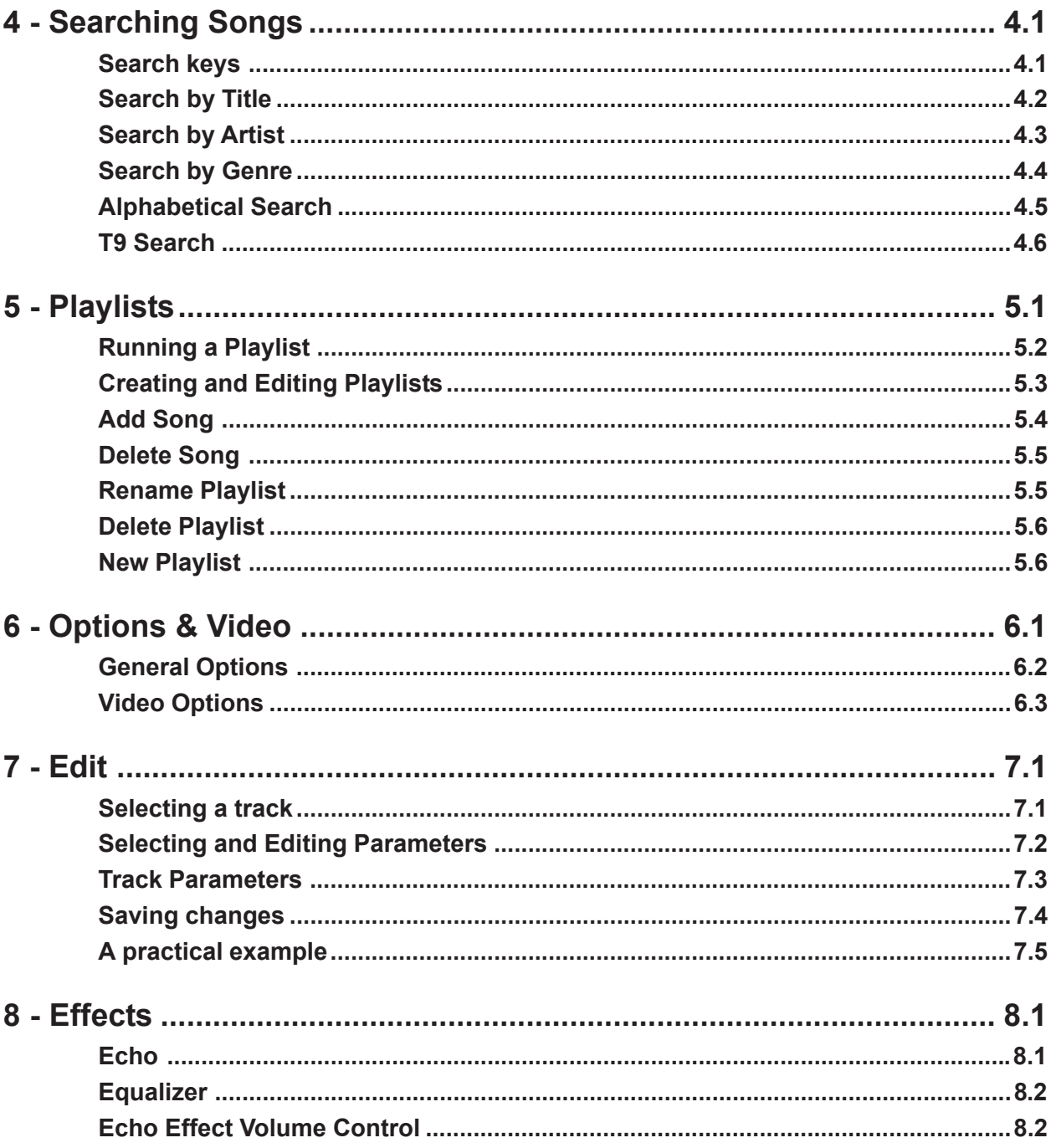

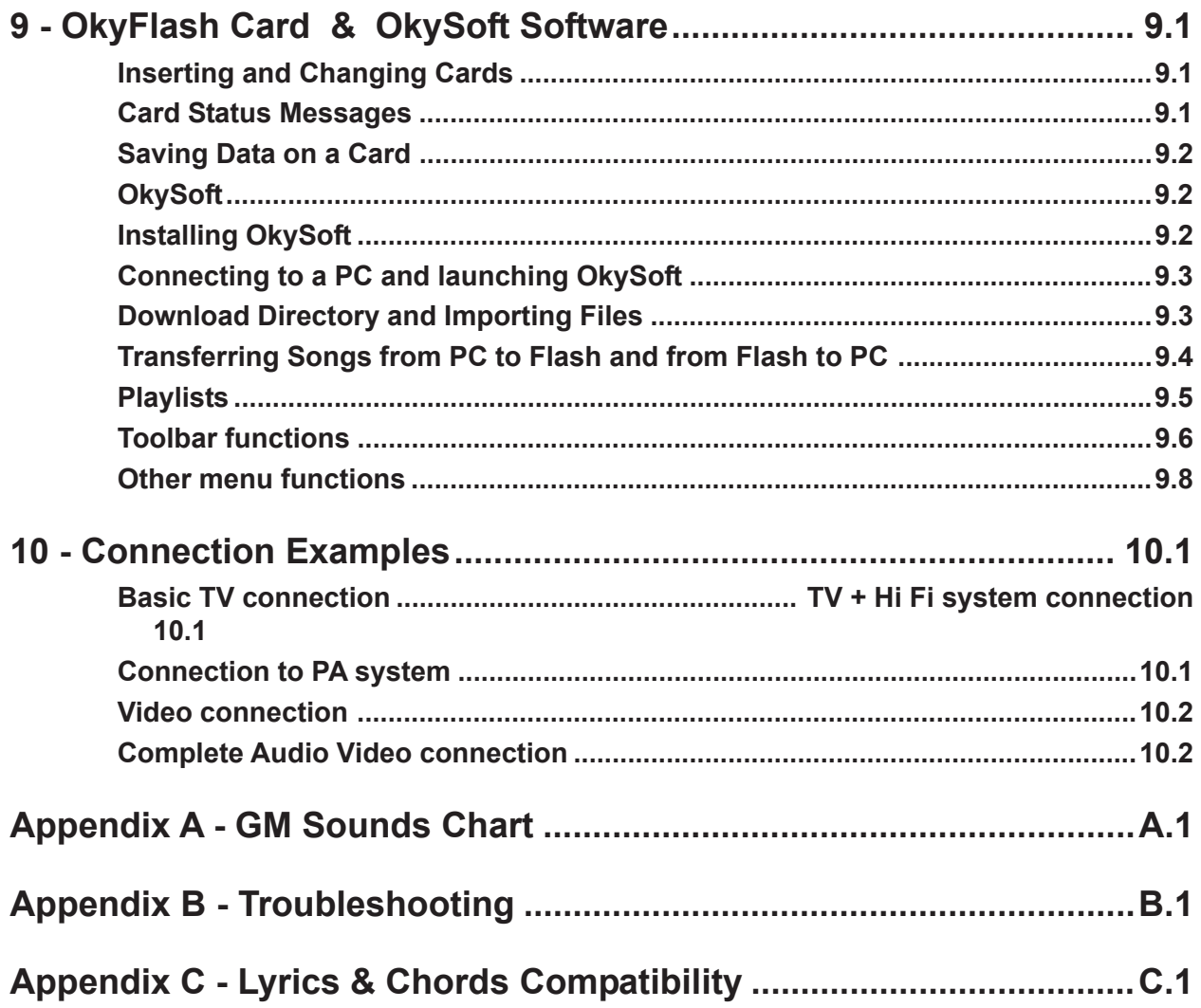

### **1 - Getting Started**

### <span id="page-9-0"></span>**Getting started straight away**

This is how to get started straight away using the main **OkyWeb** functions.

### **Connections**

**COMPACT FLASH**: before making any connections we suggest you insert the supplied compact flash card in its slot.

**OkyWeb** works best connected to a normal television set. Use this simple connection for your first attempts with your new MIDI file player.

**IS AUDIO/VIDEO OUTPUT:** connect the OkyWeb AV output to the TV SCART socket, using the supplied lead.

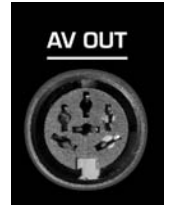

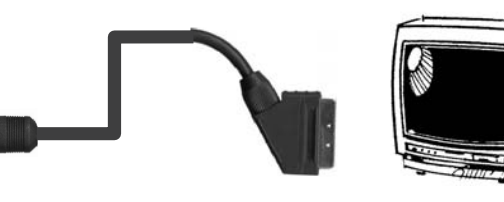

NOTE: if you haven't got a TV you can do everything on the **OkyWeb** display.

**ADAPTER UNIT:** connect the external power supply adapter to the DC 9V socket

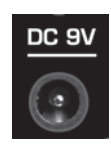

**MICROPHONE:** connect a microphone to the MIC IN input.

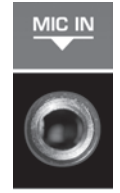

**TV TUNING:** select the AV channel on the TV.

At this point, after the introductory page, the first **OkyWeb** page will appear on the TV screen.

The window shows the list of Songs on the Compact Flash card.

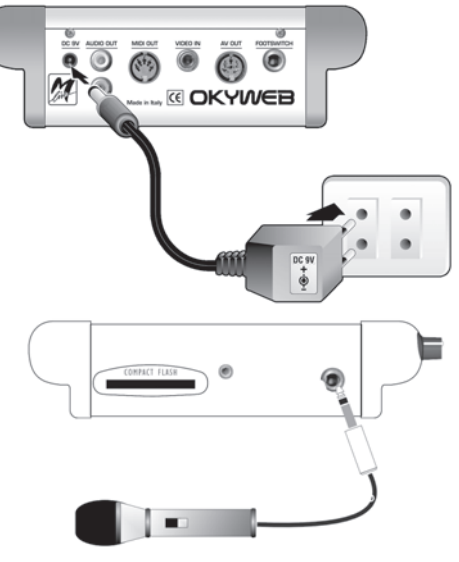

OkyWeb

 $\rightarrow$ A FOGGY DAY AIN'T SHE SWEET ALWAYS ON MY MIND BLANKET ON THE GROUND DANCE THE NIGHT AWAY ESCAPE FEVER GREENSLEEVES

Select Song

#### The upper panel display shows the first song in the list.

OkyWeb DISPLAY

A FOGGY DAY  $\quad$   $\downarrow$ 

### <span id="page-10-0"></span>**Playing Songs**

 **SELECTING A SONG**: use the **UP** and **DOWN** keys to scroll the list of songs.

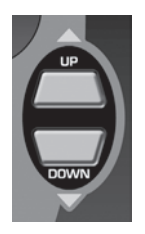

OkyWeb THE CONTINENTAL THE HOKEY COKEY WATERLOO WE WILL ROCK YOU WHEN THE SAINTS WHEN YOUR SMILING  $\rightarrow$ YESTERDAY YOUR SONG

The arrow  $\rightarrow$  on the left points to the currently selected song.

The currently selected song appears on the **OkyWeb** display. The arrow on the right indicates the possible search directions.

OkyWeb DISPLAY

Select Song

**YESTERDAY** 

**PLAY**: press the **PLAY** button. **OkyWeb** will start playing the selected song.

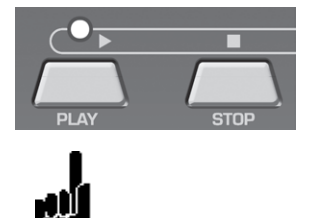

**IS STOP/PAUSE:** press **STOP** and the player will pause.

Press **PLAY** to restart the song from where it was stopped.

Press **STOP** again to go back to the beginning of the song where you can start it again or scroll the list to select a new song.

While the song is playing the TV screen window will split into two.

The top half shows the song details: Title, Performer, Lyrics and Chords.

The bottom half keeps displaying the Song List, which you can scroll with the **UP** and **DOWN** keys to select a new song while the current one is playing.

Select a new song with the **UP** and **DOWN** keys.

Press **PLAY**

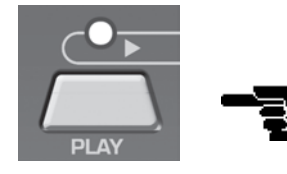

The new song will start playing straight away, replacing the previous one.

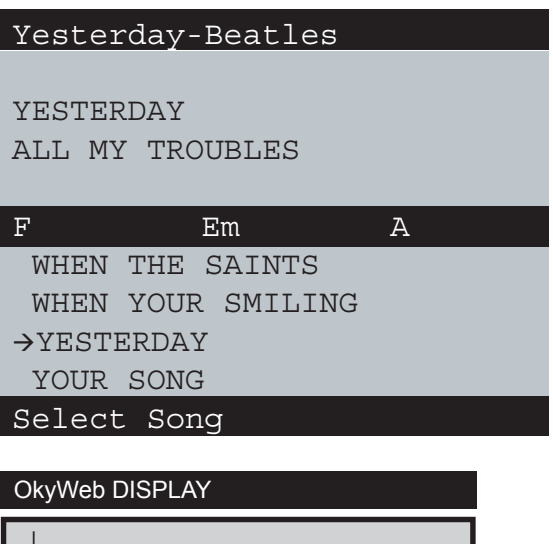

<sup>q</sup> **98**] **4/4**] **3/1**

**1**

### <span id="page-11-0"></span>**Audio Controls**

The three potentiometers on the right side of the **OkyWeb** have real-time control over:

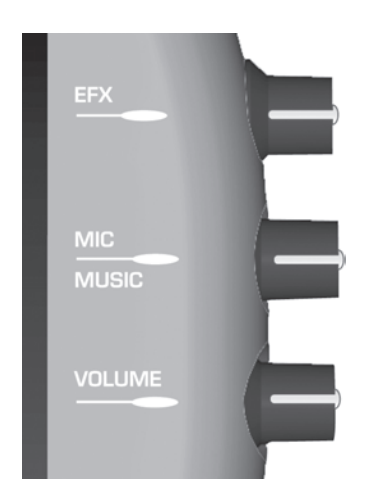

**EFX**: the intensity of the Echo effect applied to the microphone. NOTE: the type of Echo can be selected with the EFX key (see Ch. 8 'Effects').

**MIC/MUSIC**: the balance between the microphone and the music volumes.

**VOLUME**: the general volume output. NOTE: the audio volume level on the Okyweb outputs is 0dB. If this is low, you can adjust the input sensitivity on the mixer you are using.

### **Key / Tempo / Mute**

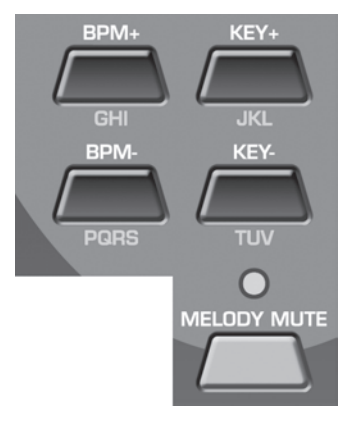

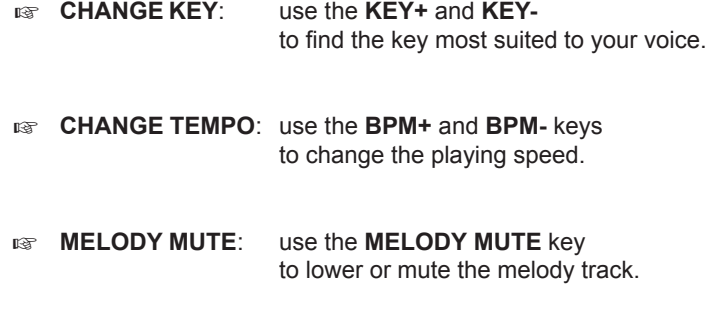

The MUTE function has three positions, selectable by pressing the key repeatedly. The MELODY MUTE LED shows the state of the function and hence the volume of the melody track:

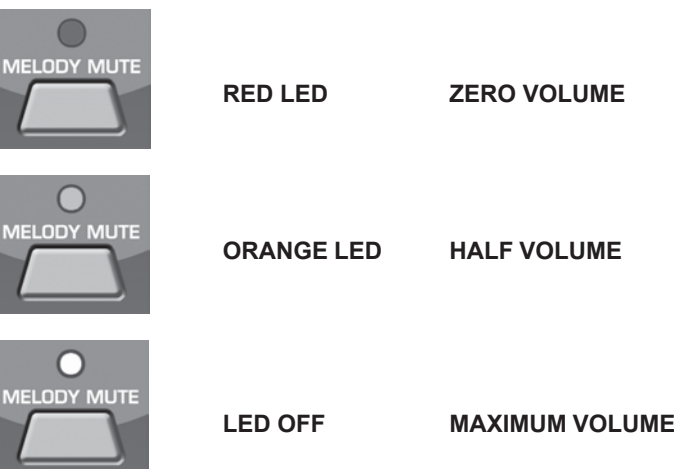

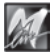

### <span id="page-12-0"></span>**Searching Songs**

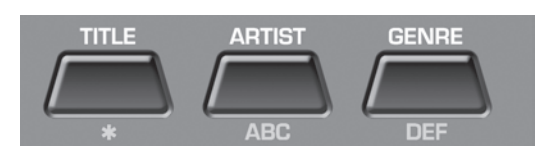

#### **Search by Artist or Genre**

**<b>***press the ARTIST* or **GENRE** keys to display the list of performers/composer or categories stored in the memory.

Use the **UP** and **DOWN** keys to select the desired Artist or Genre.

Press **ENTER** to access the complete list of songs for the selected artist or genre.

#### **Alphabetical Search**

**press the SHIFT key:**

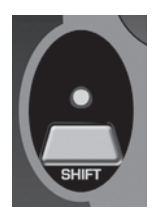

The red LED lights up

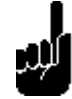

The nine central keys on the upper panel are transformed into a letter keypad, similar to a mobile phone keypad.

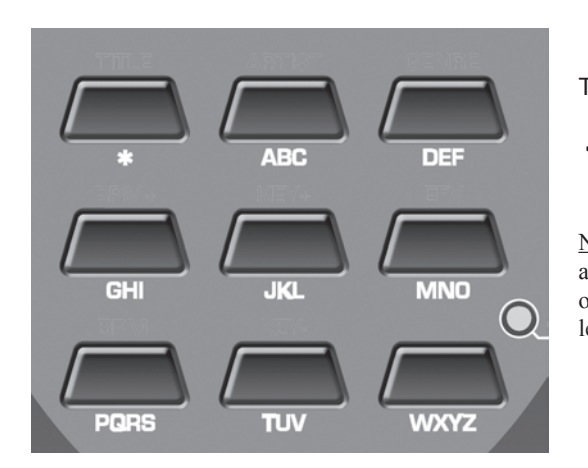

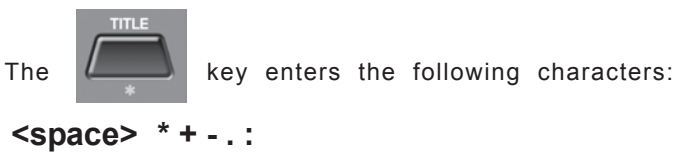

NOTE: press the key repeatedly to show in sequence all the letters on a key, just like on a mobile phone. To input two letters on the same key one after the other, wait a few seconds between the first and second letter.

Type in the first letters of the song title you're looking for.

The **OkyWeb** will search all the songs beginning with those letters in the song list.

Add new letters to refine the search and proceed in this way until you find the song you're looking for.

#### **T9 search**

In order to access the T9 search function the SHIFT LED must be **off**. **If the SHIFT LED is lit, switch it off by pressing the SHIFT key.**

**Keep the SHIFT key pressed down for a few seconds**.

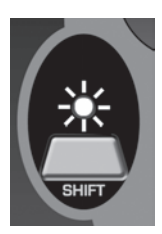

The red LED will start flashing

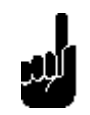

Type in the first letters of the song title by pressing the keys corresponding to each letter on the keypad.

**EXAMPLE** to type the word "SOM" press the following keys once each in order:

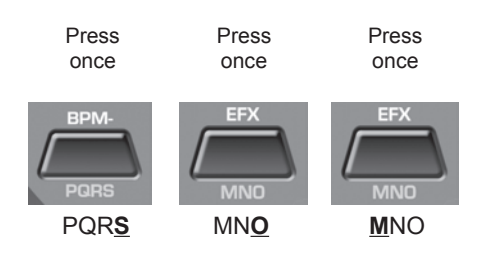

The **OkyWeb** will make an intelligent search for the titles containing all the combinations of the selected letters.

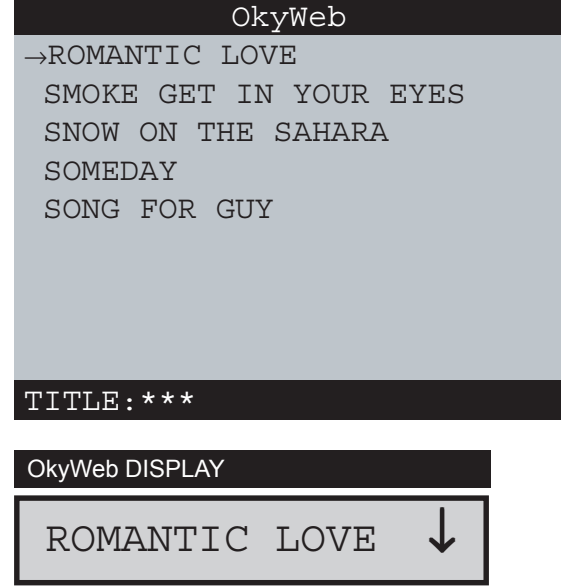

The T9 search is the easiest and fastest search method on the **OkyWeb**. Type in at least three or four letters and the song you're looking for will be found almost every time.

### <span id="page-14-0"></span>**Switching on and off**

The **OkyWeb** is normally switched on by plugging the the adapter plug into the DC 9V socket. It can, however, be switched on and off with the keys on the upper panel.

#### **To switch off**

**Press and hold down the STOP key for two seconds**

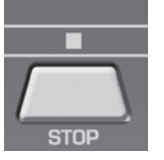

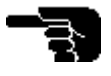

#### **To switch on**

#### **Press ANY key**

NOTE: You are advised to unplug the power supply plug only when you have to move the unit. Use the STOP key procedure for switching it off and on. Switching off with the STOP key puts the unit into stand-by. You are advised to unplug the external adapter from the mains if you are not planning to use the unit for a long time.

### **Quick reference guide to keys and functions**

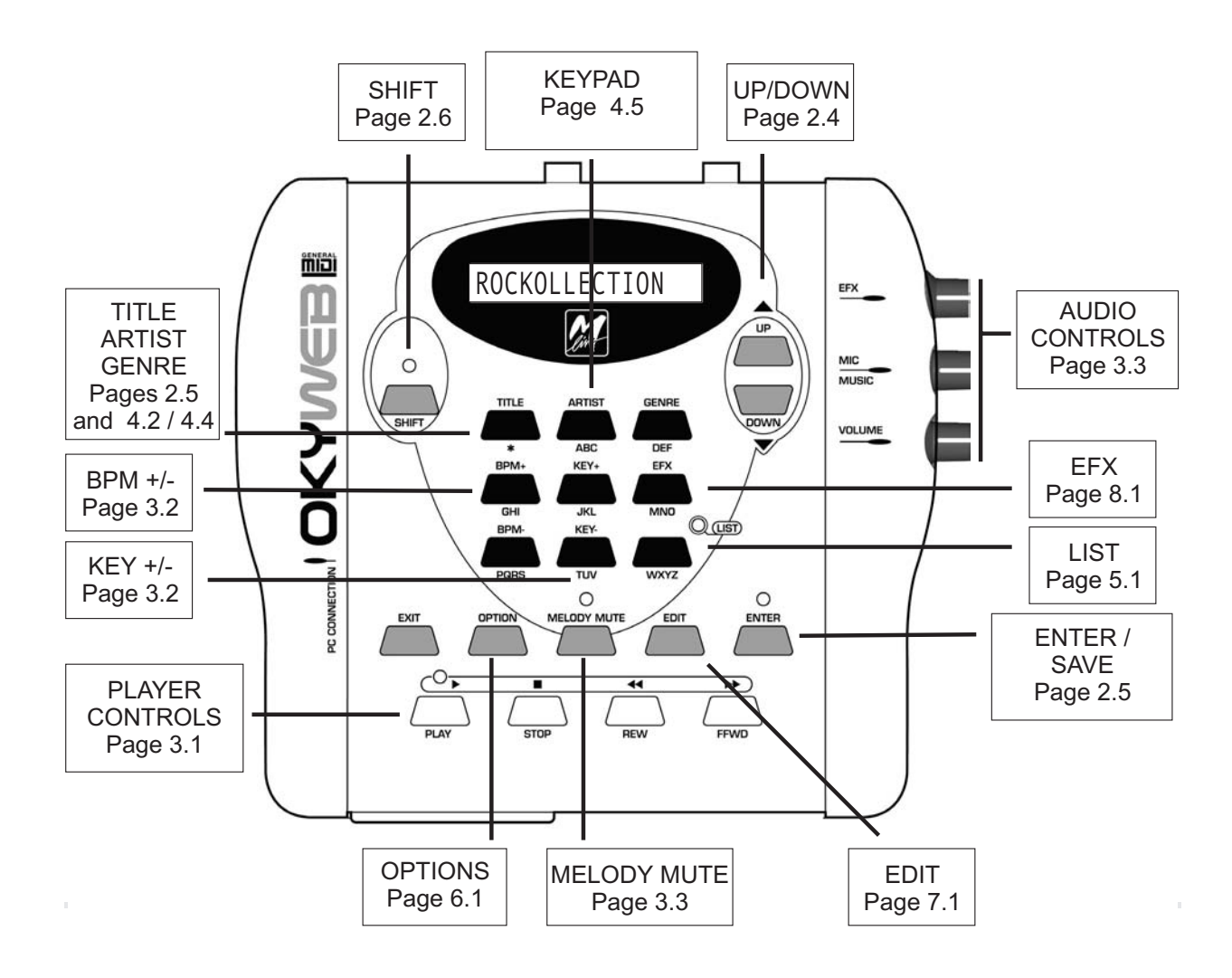

### **2 - Connections and Controls**

<span id="page-15-0"></span>The **OkyWeb** can be connected to a wide range of external units: TV, stereo system, MIDI expander, videocamera, etc. The best way to use the MIDI player, however, is by connecting it to a television set and using the TV monitor as the main display. This setup makes the best possible use of the song search capabilities and allows you to use the lyric display options, thus transforming the **OkyWeb** into a perfect, enjoyable karaoke system.

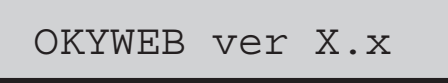

Normally, the first line of the TV screen image is shown on the display on the **OkyWeb**'s control panel. It is thus possible to use the **OkyWeb** alone, i.e. without a television set. Clearly, in this case the operations will be less immediate and slower.

While the song is playing, the display shows the following data:

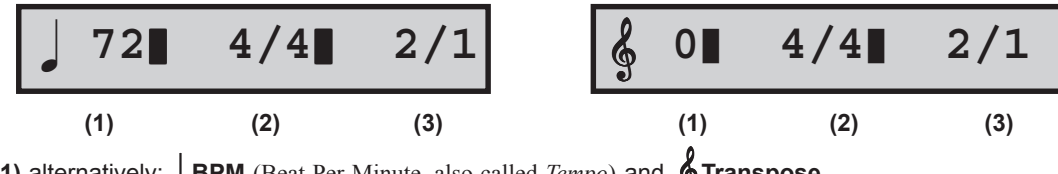

**(1)** alternatively: <sup>q</sup> **BPM** (Beat Per Minute, also called *Tempo*) and &**Transpose**

**(2) Time** (also called *Signature* or *Meter*)

**(3) Bar/Beat counter**

### **Front Panel**

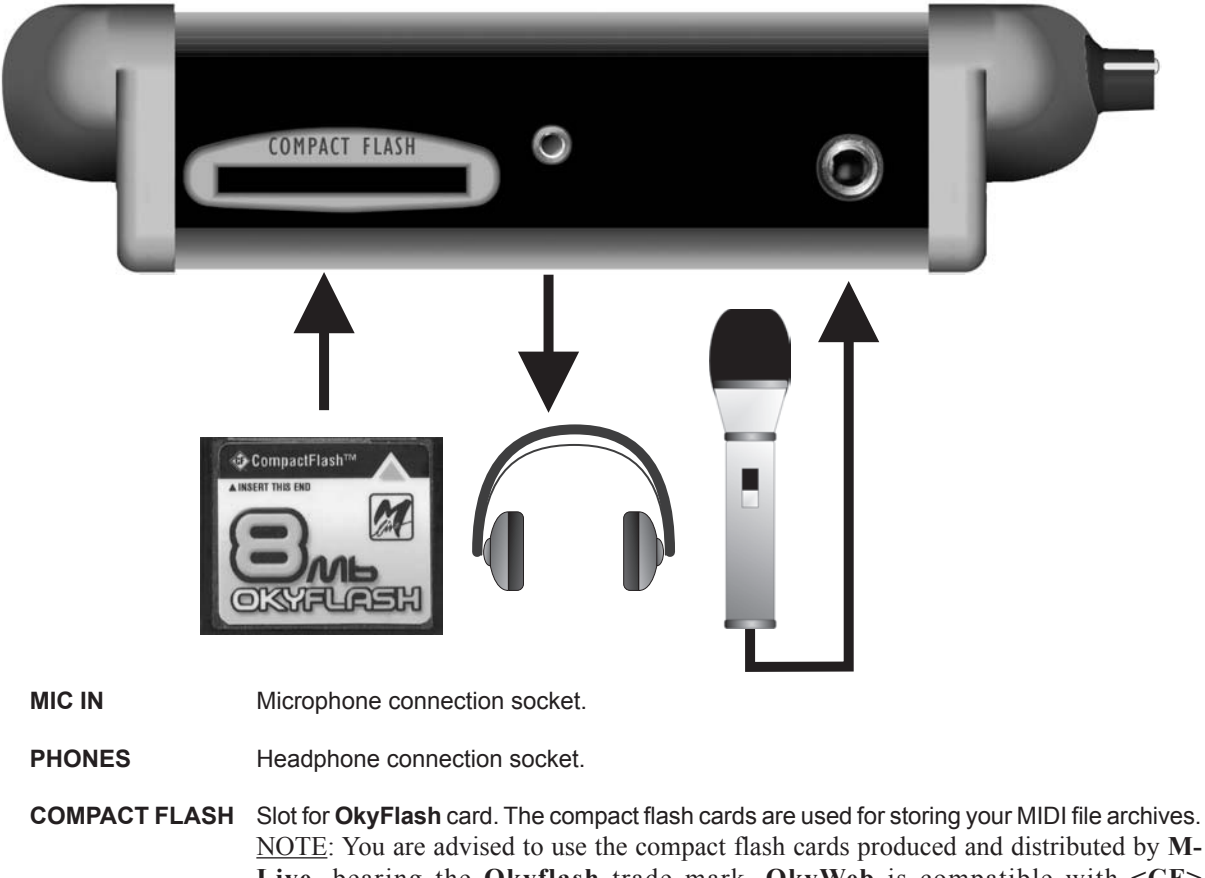

NOTE: You are advised to use the compact flash cards produced and distributed by **M-Live**, bearing the **Okyflash** trade mark. **OkyWeb** is compatible with **<CF> CompactFlash<sup>TM</sup>** specifications and has been tested successfully with a lot of compact flash cards available on the market and made by several different Manufacturers. It must be remembered, however, that a flash card can be formatted for a camera, making it not immediately usable by the Okyweb. In order to use the flash card, therefore, it must be formatted (see page 9.9). **M-Live** will accept no liability for **OkyWeb** malfunctions if compact flash cards other than those with the **M-Live** logo are used.

### **Rear Panel**

<span id="page-16-0"></span>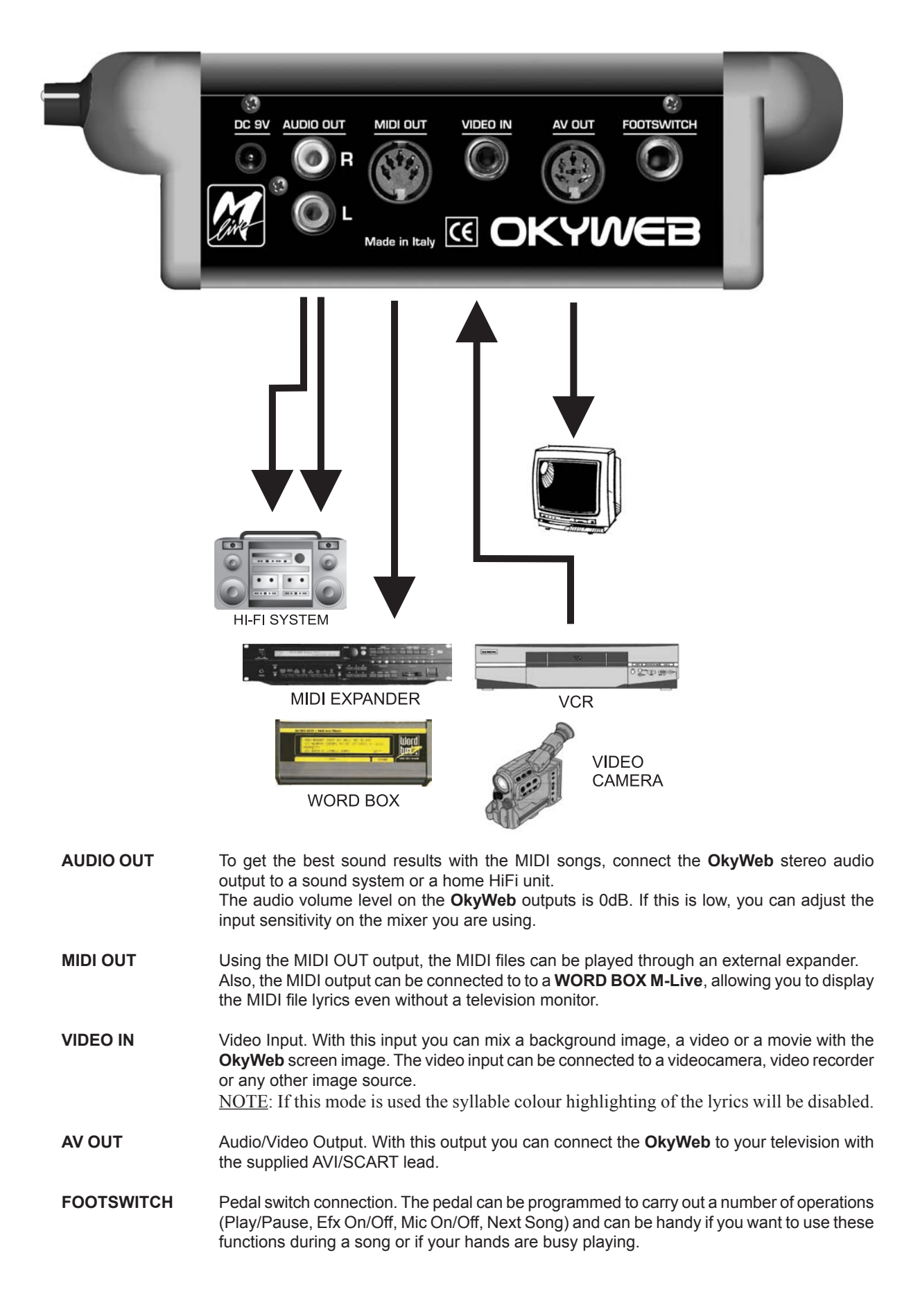

![](_page_16_Picture_4.jpeg)

### <span id="page-17-0"></span>**Controls**

The upper panel on the **OkyWeb** has all the keys for controlling the various MIDI player functions: playing songs, browsing menus, searching songs, options and editing.

![](_page_17_Figure_4.jpeg)

### **Transport**

![](_page_17_Figure_6.jpeg)

Song control keys.

![](_page_17_Picture_113.jpeg)

### <span id="page-18-0"></span>**Function Keys**

![](_page_18_Picture_122.jpeg)

**Browse Keys**

![](_page_18_Picture_5.jpeg)

These keys are used for browsing the **OkyWeb** menus.

**UP/DOWN** Scrolls the lists, parameters and settings.

![](_page_18_Picture_123.jpeg)

**EXIT** For exiting from the parameters and functions and controls pages.

#### **Real Time Changes**

![](_page_18_Picture_11.jpeg)

**BPM+/BPM-** For changing the playing tempo (Beat Per Minute) of a song.

**KEY+/KEY-** For changing the key of a song.

#### <span id="page-19-0"></span>**Searching Songs**

![](_page_19_Picture_3.jpeg)

The song search function keys are in the central section of the **OkyWeb** panel.

![](_page_19_Picture_158.jpeg)

NOTE: For more detailed information on search methods see Ch.4, 'Searching Songs'.

#### **Saving**

![](_page_19_Picture_8.jpeg)

Press **SHIFT** and **ENTER** together to SAVE. The following can be saved on a Compact Flash card:

- Playlists organised in the **OkyWeb**
- 
- Songs edited on the **OkyWeb** The following song parameters can be edited:
	- **Tempo**
	- **Key**
	- **Track Parameters** (Status, Program Change, Volume, Pan, Reverb, Chorus, Velocity, Transpose).

The **OkyFlash** save procedure is enabled only when the song is not being played. To avoid the risk of losing the changed data, you are advised to stop the song after making the changes and save them immediately with the SAVE function.

![](_page_19_Picture_17.jpeg)

### <span id="page-20-0"></span>**Shift Key**

The **OkyWeb** SHIFT key has three operating modes, signalled by the status of the corresponding SHIFT LED. The SHIFT LED can be OFF, ON or FLASHING.

The status of the SHIFT LED signals the three different use modes of the **OkyWeb** keypad keys. Each key can have different functions, indicated by the different colours on the panel.

- LED OFF The SHIFT function is disabled and the **white** functions are enabled: Search by Title, Artist and Genre; BPM + / -; KEY + / -; PLAYLIST.
- LED ON **Press and release** the SHIFT key to enable it. When the SHIFT LED is on, the Alphabetical Search (**yellow** key pad characters) and SAVE functions are enabled. Also, in this status the UP and DOWN keys change their scroll function to scrolling the song list a page at a time.
- LED FLASHING To enable this mode, go to the LED off status and **press and hold** the SHIFT key for a few seconds.

NOTE: **if the LED is already on, switch it off** by pressing the key and then pressing it again and holding it for a few seconds.

When the SHIFT LED is flashing the T9 Search mode is enabled, which uses the **yellow** keypad characters, but in a different way to the Alphabetical Search mode.

![](_page_20_Picture_170.jpeg)

### **Parallel Interface**

The multipole parallel connection on the left side is for connecting **OkyWeb** to a PC.

When the **OkyWeb** is connected to a computer you can use the **OkySoft** program supplied with the unit. **OkySoft** handles a range of tasks easily and quickly, among which:

- Saving an unlimited number of songs and organising them on the hard disk.
- Transferring MIDI files to **OkyWeb** Compact Flash cards.
- Programming Playlists.
- Connecting to the factory's Web site for on-line **OkyWeb** operative system upgrades, file downloading, and so on.

### **3 - Playing Songs**

<span id="page-21-0"></span>When you switch the **OkyWeb** on the video display goes straight to the list of songs stored on the compact flash card.

The upper panel display shows the first song in the list.

![](_page_21_Picture_5.jpeg)

Scroll the list with the **UP** and **DOWN** keys to select the song you want.

NOTE: **OkyWeb** has a number of sophisticated search methods for finding songs quickly.

See Chapter 4, 'Searching Songs', for more information.

![](_page_21_Picture_213.jpeg)

 $\rightarrow$ A FOGGY DAY AIN'T SHE SWEET ALWAYS ON MY MIND BLANKET ON THE GROUND DANCE THE NIGHT AWAY ESCAPE FEVER GREENSLEEVES

Select Song

#### OkyWeb DISPLAY

![](_page_21_Picture_13.jpeg)

### **Player Controls**

![](_page_21_Figure_15.jpeg)

**PLAY** Plays the selected song.

- When the Play key is pressed:
- The monitor displays the lyrics and chords of the song.
- The LED above the PLAY key flashes to mark the tempo of the song.
- The upper panel display shows: BPM and Transpose (alternatively); Rhythm; Bar/Beat Counter.

#### **STOP** STOP/PAUSE button.

Press once to pause during a song. PLAY restarts the song from where it was stopped. Press STOP twice to stop the song. The video display goes back to the song list. You can start the song from the beginning again by pressing PLAY or select a new song.

#### **REW/FFWD** REWIND and FAST FORWARD buttons. Press these buttons to go forwards or backwards quickly in a song. The video display scrolls through the lyrics and the corresponding number of beats. The REW and FFWD are enabled only during PLAY.

![](_page_21_Picture_214.jpeg)

![](_page_21_Figure_25.jpeg)

![](_page_21_Picture_27.jpeg)

#### <span id="page-22-0"></span>**Changing Tempo Press the BPM+ or BPM- keys** The song will change metronome setting. The tempo settings range from 30 to 300 BPM. The new BPM (Beats Per Minute) setting is displayed on the bottom line of the video screen. OkyWeb DISPLAY Yesterday-Beatles I'M NOT HALF THE MAN I USED TO BE THERE'S A Dm Dm/C Bbmaj7 WHEN THE SAINTS WHEN YOUR SMILING  $\rightarrow$ YESTERDAY YOUR SONG BPM 85 KEY 0 BAR 11

### **Changing Key** *(or Transposing)*

Press and hold down either of the keys for a few seconds

**Press the KEY+ or KEY- keys**

![](_page_22_Picture_5.jpeg)

to go back to the original BPM.

![](_page_22_Picture_200.jpeg)

The song will change key.

The *transposition* is made by semitones (-12 / +12) and displayed in on the bottom line of the video screen. Press and hold down either of the keys for a few seconds to go back to the original key.

![](_page_22_Picture_201.jpeg)

<sup>q</sup> **85**] **4/4**] **11/1**

![](_page_22_Figure_11.jpeg)

### **Saving Changes**

The tempo and key changes are temporary and are not saved in the **OkyFlash** memory, yet. If you exit the changed song, the tempo and key parameters will go back to their original values. Each time you make a change to a song (BPM, Transpose, Melody Mute or Edit) the Enter LED lights up to signal that the song has been changed and stays lit until either the change is saved or another song is selected.

#### **To make the tempo and key changes permanent and save them with the song:**

![](_page_22_Picture_15.jpeg)

**Press the SHIFT key <b>Figure 1** (the red LED lights up) Press the SAVE key

![](_page_22_Picture_17.jpeg)

![](_page_22_Picture_18.jpeg)

### <span id="page-23-0"></span>**Muting the melody track**

One of the MIDI file tracks (usually track 4) is dedicated to the song melody. It may be useful to listen to the melody at first, or to study it if you don't know it very well. But when you want to sing or play the song this track has to be either cut out or played at lower volume.

#### **RSP Press the MELODY MUTE key**

![](_page_23_Figure_5.jpeg)

The LED turns **RED:** the melody track will be completely muted

#### **RF** Press the MELODY MUTE key again

![](_page_23_Figure_8.jpeg)

The LED turns **ORANGE:** the melody track will be played at half volume.

#### **RF** Press the MELODY MUTE key again

![](_page_23_Figure_12.jpeg)

The LED goes **OUT:** the melody track will be played at full volume.

NOTE: in some MIDI files the melody may be on a track other than track 4. The **OkyWeb** allows you to change the track number for the melody mute. The MELODY TRACK function is in the OPTIONS / GENERAL OPTIONS menu. See Ch. 6, 'Options & Video', for more information.

![](_page_23_Figure_16.jpeg)

### **Audio Controls**

The **OkyWeb** has three controls for making easy, real-time adjustments to the main audio parameters, i.e. the ones essential for performing the song.

![](_page_23_Picture_148.jpeg)

![](_page_23_Picture_21.jpeg)

### <span id="page-24-0"></span>**Lyrics and Chords Display**

As the song plays, the **OkyWeb** scrolls the song lyrics and chords on the video screen (assuming, of course, the MIDI file contains the lyrics and the chords).

If the lyrics are on the MIDI file in digital form with colours, the lyrics will be further highlighted by a contrasting colour as they scroll.

![](_page_24_Picture_190.jpeg)

As the lyrics pages are scrolled, the first line of the next page is previewed at the top of the screen in small case letters, so that the singer can be prepared for the lyrics to come. why she had to go i don't

![](_page_24_Picture_191.jpeg)

Yesterday-Beatles

#### **Text Only Mode**

The **OkyWeb** video output is set by default to TEXT+SEARCH mode, which divides the screen into two halves: lyrics and search.

For better and clearer reading of the lyrics, the **OkyWeb** has the TEXT ONLY function. In this mode, the video screen is taken up entirely by the lyrics, in characters twice as big.

This **OkyWeb** mode is better for karaoke, as the lyrics can be read by a greater number of people further away from the screen.

![](_page_24_Picture_192.jpeg)

NOTE: as an alternative to a television set, an **M-Live WORD BOX** can be used for viewing the lyrics.

The **WORD BOX**, which connects to the MIDI output, is easily transportable and can be used for reading the lyrics if no television set is available.

![](_page_24_Picture_15.jpeg)

![](_page_25_Picture_103.jpeg)

![](_page_25_Picture_104.jpeg)

NOTE: See Ch. 6, 'Options and Video', for more information on the TEXT ONLY mode.

**3**

![](_page_25_Picture_5.jpeg)

### <span id="page-26-0"></span>**Search during Play**

When the **OkyWeb** is in standard TEXT+SEARCH mode, the bottom half of the video screen shows the list of songs stored on the **OkyFlash** card.

### Yesterday-Beatles

**F** F/E Dm BLANKET ON THE GROUND DANCE THE NIGHT AWAY

SHADOW HANGING OVER ME OH YESTERDAY CAME SUDDENLY

With the **UP** and **DOWN** keys, you can scroll the list and select a new song.

Press the **PLAY** key to play the new song immediately, replacing the previous one.

#### $\rightarrow$ FEVER Select Song

ESCAPE

**Searching on the OkyWeb Display**

While a song is playing, the **OkyWeb** display normally shows the following informations: BPM/Key, Time and Bar/ Beat Counter.

Press UP or DOWN to display the song currently selected from the list.

The UP and DOWN keys can then be used for scrolling the list and selecting a new song.

![](_page_26_Picture_162.jpeg)

Even while the song is playing, the sophisticated search functions Alphabetical Search and T9 Search are accessible both on the video screen and the **OkyWeb** display.

See Ch. 4, 'Searching Songs', for all the details on the **OkyWeb** alphabetical search functions.

NOTE: in TEXT ONLY mode the 'search during play' function is accessible on the **OkyWeb** display only, and not on the video screen. The Alphabetical and T9 Search functions, anyway, are still available.

![](_page_26_Picture_19.jpeg)

### **4 - Searching Songs**

<span id="page-27-0"></span>**OkyFlash**, the Compact Flash card used by **OkyWeb** for memory storage, can contain an enormous quantity of MIDI files. Download thousands of licensed MIDI Files at the **[HitTrax MIDI Files](http://www.hittrax.com.au/advsearch_h.asp)** web site.

A number of different search methods have been devised to make your song archive easy to use and functional.

### **Search keys**

Use the **UP** and **DOWN** keys to scroll the lists Title, Artist or Genre on the video screen. Press the **SHIFT** key to make the arrows move the cursor a page at a time

![](_page_27_Picture_7.jpeg)

![](_page_27_Picture_9.jpeg)

On the **OkyWeb** display, the arrows on the right tell you whether you are at the beginning, middle or end of a list and so whether you can move down, up or both ways.

If an item has a hyphen next to it, this means it is an only option and the arrows will have no effect.

![](_page_27_Picture_13.jpeg)

The **SHIFT key** has three modes, associated to the selection of the three different **OkyWeb** search functions, as signalled by the status of the corresponding LED:

![](_page_27_Picture_192.jpeg)

The status of the SHIFT LED signals which of the three different ways of using the **OkyWeb** keypad keys has been selected. Each key has a number of different functions, as indicated by the colours on the panel:

- LED OFF The SHIFT function is disabled and the functions in white are enabled: search by Title, Artist and Genre; BPM + / -; KEY + / -; PLAYLIST.
- LED ON **Press and release** the SHIFT key to enable it. When the SHIFT LED is on, the Alphabetical Search (**yellow** keypad characters) and SAVE functions are enabled. Also, in this status the UP and DOWN keys change their scroll function to scrolling the song list a page at a time.
- LED FLASHING To enable this mode, go to the LED off status and **press and hold** the SHIFT key for a few seconds. NOTE: **if the SHIFT LED is already on, switch it off** by pressing the SHIFT key, then press it again and holding it for a few seconds. When the SHIFT LED is flashing the T9 Search mode is enabled, which uses the **yellow** keypad characters in a different way to the Alphabetical Search mode.

![](_page_27_Picture_21.jpeg)

### <span id="page-28-0"></span>**Search by Title**

When you switch the **OkyWeb** on, the 'Search by Title' window is shown on the video screen for a few seconds. All the MIDI files on the **OkyFlash** card are listed in alphabetical order by title.

![](_page_28_Picture_118.jpeg)

![](_page_28_Picture_5.jpeg)

### **To access 'Search by Title' from another search window (ARTIST or GENRE)**

#### **The SHIFT LED must be OFF.**

Select Song

If the SHIFT LED is on or flashing you are in one of the Alphabetical Search functions. Press the SHIFT key to exit and switch off the LED.

**Press the TITLE key** 

![](_page_28_Picture_10.jpeg)

#### **To find a song**

- **IS Scroll the list with the UP and DOWN keys (SHIFT + UP and DOWN to move faster).**
- **Position the arrow-cursor on the song title and press PLAY**

![](_page_28_Picture_14.jpeg)

When the video screen is in TEXT + SEARCH mode, you can search for a new song even while a song is playing: simply scroll the list in the lower part of the video screen, select the new song and press PLAY again. The new song will replace the previous one immediately.

### <span id="page-29-0"></span>**Search by Artist**

**To access the 'Search by Artist' page**

**The SHIFT LED must be OFF.** 

BILLY JOE SPEARS

**Press ARTIST** 

 ABBA ANIMALS  $\rightarrow$ BEATLES

![](_page_29_Picture_6.jpeg)

OkyWeb

The video screen will display the list of Artists (performers, composers, ...) stored in the MIDI files.

**IS Scroll the list with the UP and DOWN keys.** (SHIFT + UP and DOWN to move faster)

> $\Box$ **ENTER**

**SAVE** 

**Position the arrow on an Artist.**

*<b>RR* Press ENTER

Select artist

 BILLY JOEL ELTON JOHN ELVIS PRESLEY

**BEATLES** OkyWeb DISPLAY

#### **To find a song**

![](_page_29_Picture_13.jpeg)

The list of songs for the selected Artist will be shown.

- **IS Scroll the list with the UP and DOWN keys.** (SHIFT + UP and DOWN to move faster)
- **Position the arrow on the song title.**

![](_page_29_Picture_17.jpeg)

![](_page_29_Picture_19.jpeg)

### <span id="page-30-0"></span>**Search by Genre To access the 'Ssearch by Genre' page The SHIFT LED must be OFF. GENRE Press GENRE**  The video screen will display the list of Genres OkyWeb (categories, styles, ...) stored in the MIDI files. BIG BAND EVERGREEN **IS Scroll the list with the UP and DOWN keys.**  FEMALE COUNT (SHIFT + UP and DOWN to move faster) FEMALE POP GOSPEL LATIN **Position the arrow on a Genre.**  $\rightarrow$ MALE BALLAD MALE POP ⊓ Select category **ENTER Press ENTER**  OkyWeb DISPLAY **SAVE**  $MALE$  BALLAD  $\uparrow$ **To find a song** OkyWeb The list of songs for the selected Genre will be shown. ALWAYS ON MY MIND I WANT LOVE  $\rightarrow$  ONE MORE NIGHT **Scroll the list with the UP and DOWN keys.** (SHIFT + UP and DOWN to move faster) ONLY THE LONELY \*\*end list\*\* **Position the arrow on the song title.** filter:MALE BALLAD*<b>Press PLAY*  OkyWeb DISPLAY ONE MORE NIGHT  $\mathbb I$ **To exit a Genre filter page**

![](_page_30_Figure_3.jpeg)

### <span id="page-31-0"></span>**Alphabetical Search**

Scrolling a list of thousands of songs can be a tiresome task. You can use the Alphabetical Search function to go straight to a Title, Artist or Genre simply by typing in the first letters of the Title, Artist's name or Genre.

The Alphabetical Search can be enabled for each of the three lists: **Title, Artist and Genre**.

#### **To enable the Alphabetical Search**

**Press the SHIFT key <b>The red LED lights up** The red LED lights up

![](_page_31_Figure_7.jpeg)

![](_page_31_Picture_9.jpeg)

The nine central keys on the upper panel are transformed into a letter keypad, similar to a mobile phone keypad.

![](_page_31_Picture_11.jpeg)

![](_page_31_Picture_12.jpeg)

NOTE: press the key repeatedly to show all the letters on a key in sequence, just like on a mobile phone. To input two letters on the same key one after the other, wait a few seconds between the first and second **letter** 

letters in list Title, Artist or Genre.

#### **Type in the first letters of the Song Title, Artist or Genre you're looking for.**

![](_page_31_Picture_152.jpeg)

Search:SA

OkyWeb DISPLAY

SATISFACTION 1

**To exit the Alphabetical Search**

![](_page_31_Picture_20.jpeg)

**Press the SHIFT key** 

way until you find what you're looking for.

**OkyWeb** will search all the songs beginning with those

Add new letters to refine the search and proceed in this

![](_page_31_Picture_24.jpeg)

### <span id="page-32-0"></span>**T9 Search**

The T9 Search function is an additional Alphabetical Search method using a more intuitive algorithm to find a song more quickly.

The T9 Search, like the other searches, can be enabled for each of the three lists: **Title, Artist or Genre**.

#### **To enable the T9 Search**

**ATTENTION**: the SHIFT LED must be **off**. If the LED is lit (i.e. Alphabetical Search enabled) press the SHIFT key to switch it off.

**Press and hold down the SHIFT key for a few seconds the red LED will flash** the red LED will flash

![](_page_32_Picture_8.jpeg)

![](_page_32_Picture_10.jpeg)

![](_page_32_Picture_11.jpeg)

- **Type in the first letters of the Title, Artist or Genre by pressing the keys corresponding to each letter on the keypad.**
- **EXAMPLE** to type the word "SOM" press the following keys once each in order:

![](_page_32_Figure_14.jpeg)

→ROMANTIC LOVE SMOKE GET IN YOUR EYES SNOW ON THE SAHARA SOMEDAY SONG FOR GUY

OkyWeb

OkyWeb will make an intelligent search for all the Titles, Artists or Genres containing the selected letters.

The T9 Search is the easiest and fastest search method on the **OkyWeb**. Type in at least three or four letters and the item you're looking for will be found almost every time.

NOTE: the Alphabetical Search and the T9 Search are not enabled in the specific Artist or Genre filter windows. The alphabetical and T9 Searches, therefore, cannot be done in the 'by Artist' or 'by Genre' song lists.

TITLE:\*\*\*

![](_page_32_Picture_20.jpeg)

**To exit the T9 Search**

![](_page_32_Picture_22.jpeg)

**Press the SHIFT key** 

### **5 - Playlists**

<span id="page-33-0"></span>With **OkyWeb**, looking for a song is extremely easy and fast even in a huge archive. Situations may arise, however, when you have to perform your songs in quick succession without a pause, or when you simply prefer to set the order beforehand without having to worry about searches so that you can concentrate on performing.

#### The **OkyWeb** Playlist meets all these needs.

With the Playlist function, you will be able to create up to 16 performance lists and store them permanently on an **OkyFlash** card. When you select a Playlist and press Play the songs will be run in the set order without having to stop and search for the next songs.

#### **To enable the Playlist function**

![](_page_33_Figure_7.jpeg)

![](_page_33_Figure_8.jpeg)

The Alphabetical and T9 Search functions are disabled while the Playlist is being displayed.

![](_page_33_Figure_10.jpeg)

**5**

### <span id="page-34-0"></span>**Running a Playlist**

#### **To run a Playlist**

**Press the PLAY key**

![](_page_34_Picture_5.jpeg)

You can choose whether you want the **OkyWeb** to run the Playlist without stopping or wait for a new Play command to start each song.

To make this setting, use the **OPTION / GENERAL OPTIONS / PLAYLIST** function. The PLAYLIST function can set the Playlist run in two different modes:

**AUTO** Songs follow on automatically. **MANUAL** The Playlist stops at the end of each song and waits for a Play command before running the next song.

**To stop a Playlist**

**Press the STOP key**

![](_page_34_Picture_11.jpeg)

You can also scroll the Playlist normally, select the songs in the list one by one or start the Playlist from any song.

#### **To select a song in the Playlist**

![](_page_34_Picture_15.jpeg)

**Select a song with UP and DOWN <b>Press** the PLAY key

![](_page_34_Picture_17.jpeg)

![](_page_34_Picture_18.jpeg)

**To exit a Playlist**

**Press the LIST key TWICE** 

![](_page_34_Picture_21.jpeg)

![](_page_34_Picture_22.jpeg)

### <span id="page-35-0"></span>**Creating and Editing Playlists**

When an OkyFlash card is formatted it is assigned 16 empty Playlists named 'New playlist 01'...'New playlist 16'. To create a new Playlist select one of these empty Playlists and edit it with the EDIT function options.

Each of the 16 Playlists in an **OkyFlash** card can contain up to 250 songs, as if to say 4000 songs for each card ! Even the most demanding repertory needs can be satisfied.

NOTE: all the Playlist procedures are much easier if you connect your **OkyWeb** to a PC and use the **OkySoft** software supplied with the unit.

#### **To edit a Playlist**

**Enable the Playlist function by pressing the LIST key** 

![](_page_35_Picture_7.jpeg)

**IS Select a Playlist with UP and DOWN <b>Press** the EDIT key

![](_page_35_Picture_9.jpeg)

![](_page_35_Picture_11.jpeg)

LIST:CLUBs and PUBs

The Edit Playlist window will appear with its four options:

**ADD SONG DELETE SONG RENAME PLAYLIST DELETE PLAYLIST**

→ADD SONG DELETE SONG RENAME PLAYLIST DELETE PLAYLIST

Select items

OkyWeb DISPLAY

ADD SONG

**To select an edit option**

![](_page_35_Picture_20.jpeg)

**IS Select a Playlist with UP and DOWN COMPLET ASSET AND REPORT AT PRESS the ENTER key** 

![](_page_35_Picture_22.jpeg)

![](_page_35_Picture_23.jpeg)

![](_page_35_Picture_25.jpeg)

### <span id="page-36-0"></span>**Add Song**

When ADD SONG is selected the list of songs in the Playlist will be displayed on the monitor. Adding a new song to a Playlist is done in two stages: selecting the position and then entering the song.

#### **PAGE 1 New song position**

 **You can scroll the list with the UP and DOWN keys and select where to enter the new song.**

The new song will be entered in the list **BEFORE** the one indicated with the arrow cursor. To add a song to the end of the Playlist position the cursor on **\*\*end list\*\***.

**B** Press ENTER

![](_page_36_Picture_8.jpeg)

The "select and add song" page will appear

#### **PAGE 2 Selecting and adding a new song**

The video screen splits into two:

The **top half** shows the Playlists.

The **bottom half** shows the Song list. Here you can search a song in the usual ways (see Ch. 4 'Searching Songs' for more information).

**IS Select the song to be entered with the UP and DOWN keys.**

![](_page_36_Picture_15.jpeg)

The new song is added in the chosen position and then page 1 reappears, from where you can add more songs to the Playlist.

 **Press Exit to exit page 2 without adding any songs to the current Playlist.**

![](_page_36_Picture_18.jpeg)

NOTE: entered songs can be deleted from a Playlist with the "Delete Song" function.

**Press EXIT to exit the ADD SONG function.** 

![](_page_36_Picture_21.jpeg)

#### LIST:CLUBs and PUBs

 I WANT LOVE FEVER ONE MORE NIGHT →SATISFACTION RED RED WINE MY LIFE \*\*end list\*\*

Add song: select position

OkyWeb DISPLAY

SATISFACTION 1

![](_page_36_Picture_269.jpeg)

OkyWeb DISPLAY

MILLENIUM ¦

LIST:CLUBs and PUBs I WANT LOVE FEVER ONE MORE NIGHT →MILLENIUM SATISFACTION RED RED WINE MY LIFE \*\*end list\*\*

Add song: select position

<span id="page-37-0"></span>![](_page_37_Picture_2.jpeg)

**REF** Press EXIT **to exit the RENAME** function.

![](_page_37_Picture_4.jpeg)

### <span id="page-38-0"></span>**Delete Playlist**

When the DELETE PLAYLIST function is selected an alert message appears on the monitor asking for confirmation.

![](_page_38_Picture_4.jpeg)

**REF** Press EXIT to exit the EDIT PLAYLIST function and

**go back to the LIST window** 

![](_page_38_Picture_7.jpeg)

### **New Playlist**

#### **To create a Playlist**

**Enable the Playlist function by pressing the LIST key.**

![](_page_38_Picture_11.jpeg)

- **Select one of the Playlists marked \*New playlist X\* with the UP and DOWN keys**
- **Press the EDIT key**

![](_page_38_Picture_14.jpeg)

![](_page_38_Picture_156.jpeg)

Select playlist

#### OkyWeb DISPLAY

New Playlist 07 ¦

The following functions will be enabled in the EDIT page:

**RENAME PLAYLIST** for giving a name to the new Playlist. **ADD SONG** for entering songs in the new Playlist.

![](_page_38_Picture_23.jpeg)

### **6 - Options & Video**

<span id="page-39-0"></span>With the **OkyWeb** OPTION functions you can customise some of the MIDI player controls and parameters. Also, there is a wide range of monitor control, text display and colour options.

![](_page_39_Picture_100.jpeg)

![](_page_39_Picture_5.jpeg)

 GENERAL OPTION OkyWeb DISPLAY

The OPTION functions are accessible only when the **OkyWeb** is in STOP status; the OPTION parameters cannot be edited while the **OkyWeb** is playing a song.

The OPTIONS menu is in two sections:

### **GENERAL OPTIONS VIDEO OPTIONS**

Options

**To select either GENERAL or VIDEO OPTIONS**

**Select the section with the UP and DOWN keys** 

![](_page_39_Picture_12.jpeg)

**REPRESS the ENTER key** 

![](_page_39_Picture_14.jpeg)

### <span id="page-40-0"></span>**General Options**

![](_page_40_Picture_194.jpeg)

OkyWeb DISPLAY

M.TRACK:

![](_page_40_Picture_195.jpeg)

All the OPTION function parameters are stored on the Compact Flash card being used at that time. The OPTION settings may change, therefore, when the cards are changed.

Keep this in mind when setting your usual OPTION parameters on all your cards, or when, if the need arises, you have to program different parameters on different cards.

### <span id="page-41-0"></span>**Video Options**

![](_page_41_Picture_188.jpeg)

**TEXT MODE** This parameter determines the **OkyWeb** main page general layout:

#### **TXT+SEARCH**

The video screen is split into two:

**the top half** displays and scrolls the lyrics,

**the bottom half** displays the list of songs where you can search and select the next song you want to play.

NOTE: TXT+SEARCH mode is the **OkyWeb** default setting.

![](_page_41_Picture_189.jpeg)

![](_page_41_Picture_190.jpeg)

#### **TEXT ONLY**

The whole video screen is taken up by the lyrics. The text characters are twice as big as in the TEXT + SEARCH mode. This setting is more useful for entertainment and

karaoke.

NOTE: the TEXT MODE option setting will be retained in the memory when the unit is switched off. When switched on again, the video will go to the last setting made before switching off.

![](_page_41_Picture_16.jpeg)

**VIDEO IN** This parameter allows you to ENABLE or DISABLE the **OkyWeb** video input.

#### **To change an Option parameter**

Follow this general procedure:

- **IS Select the OPTION with UP and DOWN.**
- **Confirm the selection with ENTER.**
- **EXECUTE:** Change the parameter with UP and DOWN.
- **Confirm the change with ENTER.**

 $\overline{C}$ Г ENTER **ENTER** CONFIRM SELECT CONFIRM CHANGE OPTION **SELECTION** PARAMETER CHANGE

As an example, we will now describe how to change the Playlist play mode.

**Press the OPTION key** 

![](_page_42_Picture_11.jpeg)

- **IF Select PLAYLIST with the UP and DOWN keys.**
- **Press the ENTER key**

![](_page_42_Picture_14.jpeg)

The PLAYLIST OPTIONS (AUTO) parameter will change colour and become editable.

 **Change the parameter from AUTO to MANUAL with the UP and DOWN keys.**

![](_page_42_Picture_210.jpeg)

![](_page_42_Picture_211.jpeg)

NOTE: The Option and Video parameters can also be set from the **Okysoft** software (see Ch. 9).

![](_page_42_Picture_20.jpeg)

### **7 - Edit**

<span id="page-43-0"></span>With the EDIT function you can edit some of the data on the MIDI file tracks in order to customise the songs in the **OkyWeb** archive and adapt them in certain ways to your specific needs.

The editable track parameters are Program Change (i.e. the sound associated to that track), Volume, Panpot, Effects (Reverb and Chorus), Dynamics and Transpose.

Each track of a MIDI file contains one of the different instruments used in the song arrangement.

You can think of a MIDI track as a mixer channel and the parameters as mixer controls: volume, panpot, effects send.

With the Program Change, you can change the instrument associated a particular channel, and then you can raise or lower the Volume, position the sound in the stereo range with the Panpot and set the Reverb and Chorus effects.

#### **To access the Edit functions**

**IS Select the song you want to edit** 

You can either select the song directly from the song list, ordered by Title, or you can use one of the **OkyWeb** search modes.

 **Press the EDIT key**  EDIT:A foggy day- Track 01 \*AcouPiano\* STATUS :PLAY PROGRAM : 0 BANK : 0 VOLUME : 0 PAN : 0 REVERB : 0 CHORUS : 0 VELOCITY:NORM TRANSP.: 0 Select Track

![](_page_43_Picture_11.jpeg)

![](_page_43_Picture_12.jpeg)

### **Selecting a track**

The first thing to do in EDIT is select a track (The track number will start flashing).

**To select a track**

**Select the track with the UP and DOWN keys**

![](_page_43_Picture_17.jpeg)

**Press the ENTER key** 

![](_page_43_Picture_19.jpeg)

The parameters for the selected track will be displayed for editing.

**Edit**

### <span id="page-44-0"></span>**Selecting and Editing Parameters**

![](_page_44_Picture_114.jpeg)

OkyWeb DISPLAY

STATUS:PLAY

When a track is selected, the arrow cursor will appear to the left of the list of parameters. You can now scroll the list, select a parameter and edit it.

#### **To select and edit parameters**

**Select the parameter with the UP and DOWN keys** 

The selected parameter will change colour.

**Press the ENTER key** 

![](_page_44_Picture_10.jpeg)

The parameter value will start flashing and can now be edited.

**Edit the parameter with the UP and DOWN keys** 

![](_page_44_Picture_13.jpeg)

**Press the ENTER key to confirm the change** 

![](_page_44_Picture_15.jpeg)

![](_page_44_Picture_17.jpeg)

**REF Press the EXIT key to go back to track selection.** 

Each time an edit parameter is edited the Enter LED will switch on to signal that the song has been edited, and will stay on either until the change is saved or another song is selected.

![](_page_44_Picture_20.jpeg)

M

### <span id="page-45-0"></span>**Track Parameters**

The track parameters that you can edit in the **OkyWeb** Edit window are the main 'customising' parameters. You can try out new arrangements by changing the instruments assigned to each track with the Program Change function. Try changing the amount of Reverb and Chorus assigned to the sounds, or try altering the mix with the Volume parameters.

![](_page_45_Picture_214.jpeg)

Transposes the selected track by intervals of a semitone at a time.

NOTE: for the VOLUME, PAN, REVERB and CHORUS parameters, the editing is relative, as if to say the editing will respect any settings that have already been made in the track.

This means that if a change is made to a certain parameter all the values of that parameter in the track will be changed to the same degree.

For example, if a track has a Volume setting of **80** at the start of the song and **100** in the second part, entering a value of **+10** will take the settings to **90** and **110** respectively.

**7**

**7.3**

#### **To exit the EDIT window**

<span id="page-46-0"></span>![](_page_46_Picture_3.jpeg)

NOTE: the parameters will not be changed permanently until the song is saved. If you select a new song after exiting the Edit window, the changes will be lost.

### **Saving changes**

If you want to store the changes you made to the song permanently on an **OkyFlash** card, you can either do it on the EDIT page or after you've gone back to the list of songs to listen to the results of your editing. You must, however, make the save **before** selecting a new song: **if you select a new song without saving you will lose all the changes you made irretrievably.**

**To save an edited song**

**RF** Press the SHIFT key

![](_page_46_Picture_9.jpeg)

**RF** Press the ENTER/SAVE key

A prompt will appear on the monitor asking you to confirm the SAVE procedure.

![](_page_46_Picture_112.jpeg)

**Press the ENTER/SAVE key again** 

![](_page_46_Picture_14.jpeg)

The **OkyWeb** will now save all the edited parameters.

![](_page_46_Picture_16.jpeg)

### <span id="page-47-0"></span>**A practical example**

An example of editing a Program Change on a track is given below.

![](_page_47_Picture_134.jpeg)

The Program Change is now done, and you can now exit the EDIT page to listen to the results and, if so desired, save the change permanently with the Save procedure (see page 7.4).

If you select a new song without saving, the change will be cancelled and the program change will go back to the originally stored setting.

### **8 - Effects**

<span id="page-48-0"></span>The **OkyWeb** effects section has two effects:

**ECHO** applied to the microphone input **EQUALIZER** applied to the instrumental backing sounds produced by the internal card

With the Echo effect, you can process your voice sound directly in the **OkyWeb**, without having to use external processors. The use of an effect is essential for softening the tone of the voice and blending it with the electronic instrumental backing sounds.

#### **To access the effects section**

 **Press the EFX key IS Select the effect with UP and DOWN** ECHO:LONG OkyWeb DISPLAY OkyWeb  $\rightarrow$ ECHO : LONG EQUALIZ:FLAT Select Effects

### **Echo**

The echo effect has three settings: LONG, MEDIUM and SHORT

![](_page_48_Picture_10.jpeg)

**8.1**

### <span id="page-49-0"></span>**Equalizer**

The equalizer works only the **OkyWeb** internal card sounds used for the MIDI tracks. It has no effect on the **OkyWeb** microphone input and the singer's voice.

The **OkyWeb** equalizer section has five settings: FLAT, LOUDNESS, JAZZ, ROCK , ACOUSTIC.

- **FLAT** Equalizer disabled. No effect on signal.
- **LOUDNESS** Equalization with increased low and high frequencies. It is particularly effective in increasing the sound output at low volumes.
- JAZZ, ROCK, ACOUSTIC Equalizing specially adapted to the sound response of the different instrument arrangements. Electric and harsher for Rock, more linear and closer to the natural instrument sound for other categories. Try out the effects to find out which one is best for the song you're doing.

#### **To change the equalization**

![](_page_49_Figure_9.jpeg)

**Press the EXIT key** 

![](_page_49_Picture_11.jpeg)

### **Echo Effect Volume Control**

![](_page_49_Picture_13.jpeg)

**8.2**

To adjust the amount of Echo effect applied to the **OkyWeb** microphone input, use the potentiometer on the right of the unit.

![](_page_49_Picture_16.jpeg)

### **9 - OkyFlash Card & OkySoft Software**

<span id="page-50-0"></span>The storage unit used by the **OkyWeb** for storing the songs is a tiny card known as the **OkyFlash**. **OkyFlash** cards are Compact Flash cards produced by **M-Live** in a range of different sizes and memory capacities (8, 16, 32, 64 and 128 megabytes). An 8 mega card can contain 250 to 350 songs. A 32 mega **OkyFlash** card,

therefore, can store 1000/1400 songs in a tiny space! And, furthermore, when you think that the cards are easily and quickly interchangeable, it gives you an idea of just how much material this system makes available to you in an easy-to-use, quick form.

![](_page_50_Picture_5.jpeg)

![](_page_50_Picture_179.jpeg)

NOTE: the capacity of the Compact Flash cards depends on the size of the MIDI files saved on them, and thus the values in table are purely indicative.

### **Inserting and Changing Cards**

![](_page_50_Picture_9.jpeg)

The **OkyFlash** cards are inserted in the slot in the front panel. Once inserted, the card behaves like a Hard Disk, and the songs stored on it are instantly available to the unit.

NOTE: You are advised to use the Compact Flash cards produced and distributed by **M-Live**, bearing the **OkyFlash** trade mark. OkyWeb is compatible with <CF> CompactFlash<sup>TM</sup> specifications and has been tested successfully with a lot of Compact Flash cards available on the market and made by several different Manufacturers. It must be remembered, however, that a Flash card can be formatted for a camera, making it not immediately usable by the OkyWeb. In order to use the Flash card, therefore, it must be formatted (see page 9.9). **M-Live** will accept no liability for **OkyWeb** malfunctions if Compact Flash cards other than those with the **M-Live** logo are used.

### **Card Status Messages**

When the **OkyWeb** is switched on, it checks whether an **OkyFlash** card is inserted and reads the contents. An alert message is displayed if any anomalies are found.

Int error Flash not ready

Flash not inserted

Card unreadable (probably damaged).

No card inserted. The slot is empty.

Warning no songs

Card empty: no songs stored on card.

![](_page_50_Picture_21.jpeg)

### <span id="page-51-0"></span>**Saving Data on a Card**

The following operations can be performed directly on an **OkyFlash** card in the **OkyWeb**:

- **Editing song track sounds and parameters (see Ch. 7 'Edit').**
- **Example 2** Creating and editing Playlists (see Ch. 5 'Playlists').

#### **There are different ways of storing songs on a card:**

![](_page_51_Picture_7.jpeg)

By using an **OkyWrite** Compact Flash drive connected to a PC.

![](_page_51_Picture_9.jpeg)

By connecting the **OkyWeb** directly to a PC via the parallel interface.

All the operations involving a PC can be done with **OkySoft**, a simple utility supplied with the **OkyWeb** for the easy management of big song libraries and also for the faster programming of some of the MIDI player functions, such as Playlists.

### **OkySoft**

The **OkySoft** program is a software utility supplied as a **OkySoft** software accessory. Latest updates to this software can be downloaded from the **[HitTrax/OkyWeb](http://www.okyweb.com.au)** support pages ([http://www.okyweb.com.au\)](http://www.okyweb.com.au).

We recommend checking for updates after purchasing your Okyweb and on regular occasions after, to ensure your Okyweb is optimised with the most current software features.

To find out which software version you've got, look in the window that appears when launching the program. After downloading the program from the Internet, copy it on to the original Floppy Disk (or any Floppy Disk, as the program is unprotected) and follow the instructions in the **OkySoft** installation section below.

**OkySoft** is extremely easy to use and considerably increases **OkyWeb**'s potential.

If the **OkyWeb** is connected to a personal computer it can handle an archive of MIDI files whose only size limit is the Hard Disk capacity. Also, you can download MIDI files on to **OkyFlash** cards and organise Playlists easily and quickly with the help of a graphical interface.

The **OkySoft** software can also be used independently, without connecting up the **OkyWeb**: for example, you can download MIDI files via **[HitTrax MIDI Files](http://www.hittrax.com.au/advsearch_h.asp)**, or convert MIDI files to MF3 format that can be used by all **M-Live** equipment.

Moreover, you can also work with **OkyFlash** cards by connecting your PC to an **OkyWrite** Compact Flash drive, available as an **OkyWeb** accessory.

The following operations can be performed with the **OkySoft** software:

- Saving an unlimited number of songs and organising them on the Hard Disk.
- Transferring MIDI files to the **OkyWeb**'s **OkyFlash** card.
- Programming Playlists.
- Visiting the factory website for downloading MIDI files from the **OkyWeb** library.
- Converting MIDI files to MF3 files.
- Upgrading the **OkyWeb** operative system on line.

### **Installing OkySoft**

#### **Minimum system requirements for OkySoft**

Operative system: Windows 95 Release B, Win 98, Win ME, Win 2000, Win NT. Pentium PC computer, 200 MHz , 32Mb Ram - 3Mb of free space on the Hard Disk.

#### **To install OkySoft on your PC**

Download **OkySoft** from<http://www.okyweb.com.au>

- use Unzip the file and click on the SETUP file.
- $\sqrt{a}$  Follow the instructions to install the software.

Setup will install **OkySoft** in the C:\Programs folder and open a shortcut on Desktop.

### <span id="page-52-0"></span>**Connecting to a PC and launching OkySoft**

#### **To connect the OkyWeb to a computer**

cannect the parallel lead to the computer parallel interface socket (i.e. the one normally used for the printer; if you need to connect to the **OkyWeb** and a printer at the same time you must have **OkySwitch**, an accessory by **M-Live**). Send an email to [info@okyweb.com.au](mailto:info@okyweb.com.au) for details.

Switch on the **OkyWeb**.

Connect the parallel port lead to the **OkyWeb** connector:

You can now launch the program by double-clicking on the **OkySoft** icon

![](_page_52_Figure_8.jpeg)

The software will ask you if you want to connect to the **OkyWeb:**

- Press **Yes** if you want to connect via parallel lead.
- Press **No** if you want to connect via **OkyWrite** (refer to the **OkyWrite** manual for more detailed instructions).

**Troubleshooting**: OkySoft 1.1 and later versions are compatible with Windows 2000 and Windows NT.

When the OkyWeb is used on a PC with Windows ME, 98 or 95 operative systems and connected to other devices (e.g. printers, scanners, etc.) that use the same parallel port as the OkyWeb, communication problems may arise, due to the clash between the drivers of the different devices. The seriousness of the problem often depends on the types of drivers used by the devices and the number of devices using the same parallel port.

When serious operating problems occur, to the extent of not even being able to communicate with the OkyWeb, proceed as follows:

- $\checkmark$  Change to the Windows 2000 operative system.
- $\checkmark$  Install an additional parallel port on the PC for the OkyWeb connection.
- 9 Use an external Flash card reader (such as the **OkyWrite** reader, by **M-Live**).
- $\checkmark$  Use Windows in provisional mode.

**OkyWeb connection on LPT2 port:** using PCs with two parallel ports, **OkyWeb** can be connected to port 2, leaving the printer connected to port 1. The setup is very easy: in the **OkySoft** 'Properties' menu, select the 'Program Settings' option and select LPT2 in 'Communications port'.

After downloading the data, the program will display:

- 
- 

- in the OkySoft window (upper) the list of songs stored on your computer Hard Disk. - in the **OkyFlash** window (lower) the list of songs stored on the **OkyWeb** Compact Flash card (or the **OkyWrite** list, if the computer is connected to an external drive).

![](_page_52_Picture_24.jpeg)

### **Download Directory and Importing Files**

The program automatically creates a download directory on the PC for managing the songs, and this directory becomes **OkySoft**'s reference folder for transferring songs from the **OkyWeb** to the computer.

If you want to create more download directories (if, for example, you want different Flash card "images"), use the standard Windows folder creation methods.

To change the directory used by **OkySoft** as the download directory, use the 'Select Download Directory...' function in the File menu. In this way, you can divide up your backings archive amongst a number of folders.

![](_page_52_Picture_30.jpeg)

<span id="page-53-0"></span>![](_page_53_Picture_185.jpeg)

The Windows 'Open' window will appear: look for the files you want to import into the download folder and open them. NOTE: the importable files are exclusively MIDI files (0 or 1 format).

REMEMBER: some MIDI files available on to the market do not contain text data. Songs can also be imported by the normal drag & drop method, dragging the files from other windows (such as Windows Explorer) to the **OkySoft** window.

When it imports files, **OkySoft** automatically converts them to **MF3** format, the special extended MIDI file format by **M-Live**. The songs are now ready to be transferred to the **OkyWeb**.

**ATTENTION**: if the first 4 characters of Title/Artist/Genre are numeric it will not be possible to perform the search of the song on **OkyWeb**. This doesn't mean that the song won't be loaded an transferred to **OkyWeb**, but just that it can't be found with the quick search method (see page 4.1).

### **Transferring Songs from PC to Flash and from Flash to PC**

T to card

The **OkySoft** (upper) window displays the content of the download directory, while the **OkyFlash** (lower) frame window shows the content of the Compact Flash currently inserted in **OkyWeb**. The song transfer operations can be done in these windows.

#### **Transferring songs from PC to OkyWeb**

- **IS In the OkySoft window, select the MIDI file or files you want** to transfer.
- ⊪ Click on the 'to card' button in the tool bar

or:

**IS Select 'Transfer Computer -> Flash' in the File menu** 

#### **Transferring songs from OkyWeb to PC**

- **IS In the OkyFlash window, select the MIDI file or files you want** to transfer.
- Click on the 'from card' button in the tool bar

![](_page_53_Figure_17.jpeg)

or:

as Select 'Transfer Flash -> Computer' in the File menu

![](_page_53_Figure_20.jpeg)

#### <span id="page-54-0"></span>**Selecting files**

Files can be selected from the lists simply by clicking on the titles.

- To select a number of files at the same time, use the usual Windows methods:
- Drag and Drop, i.e. clicking on the songs with the mouse and dragging them from the song list.
- Select the first song from the list, press and hold down the shift key, and then click on the last one.

### **Playlists**

**OkySoft** greatly simplifies Playlist programming on the **OkyWeb**. The song performance lists are displayed in a window: adding or removing songs or changing their order can be done by Drag and Drop operations.

**OkySoft** uses the Playlist function to manage the Playlists on a specific Flash card, as if to say the card connected to the computer at that time via the **OkyWeb** or via the **OkyWrite** drive. The program uses the songs in the connected card for creating the Playlists. Up to 16 Playlists can be stored on a single **OkyFlash** card. The Playlist function will not work if there is no Flash card connected to the computer via the **OkyWeb** or an **OkyWrite**.

#### **To enable the Playlist function**

**REI** 

**Example 2** Click on the Playlist button or select it from the "Playlist" option in the "Tools" menu.

The 'List of Playlists' window will appear.

![](_page_54_Picture_137.jpeg)

**New** Create a new Playlist.

The name 'New Playlist' assigned by **OkySoft** by default is already selected, and can be renamed immediately simply by writing the name you want to give the new Playlist over it. Type in the new Playlist name and then press Enter or click with the mouse anywhere on the screen.

For the Open, Rename and Delete functions, select a Playlist by clicking on its name in the list. The chosen function will be applied to the selected Playlist.

**Open** Opens the Edit window of the selected Playlist. A quicker way of accessing the Playlist edit window is to double click on the name.

![](_page_54_Picture_22.jpeg)

#### <span id="page-55-0"></span>**Editing Playlists**

The top half of the Edit window displays the list of all the songs stored on the card and the bottom half the list of songs in the selected Playlist.

![](_page_55_Picture_140.jpeg)

**To exit the Playlist Edit window** click on Exit.

![](_page_55_Picture_141.jpeg)

### **Toolbar functions**

![](_page_55_Picture_8.jpeg)

Re-enables the connection with the **OkyWeb** if it has been cut off or if the Compact Flash card in the **OkyWeb** has been changed.

This function can also be accessed in "File / Connect OkyWeb"

![](_page_55_Picture_11.jpeg)

For transferring to the MIDI files download directory on the PC Hard Disk. This function can also be accessed in "File / Import from PC"

![](_page_55_Picture_13.jpeg)

For transferring to the MIDI files download directory on a PC Floppy Disk. This function can also be accessed in "File / Import from Floppy"

![](_page_55_Picture_15.jpeg)

Deletes the selected files. This function can also be accessed in "Modify / Delete Song"

![](_page_56_Picture_2.jpeg)

Allows to view and edit **MF3** file information.

This function can also be accessed in "Modify / Edit Info"

When this function is selected, a window is opened in which you can edit or enter the **MF3** file parameters: Title, Performer (*Artist*), Category (*Genre*), Editor and Author.

Only the MIDI files in the extended **MF3** format (by **M-Live)** contain the Performer/Artist and Category/Genre information used by the **OkyWeb** search functions for selecting files on the basis of these classifications.

For all the other MIDI files imported into the **OkySoft** directories, these details must be added in the Edit Info window.

The Performer and Category details must be entered to allow the sophisticated **OkyWeb** search functions are to be used on the files. The classifications, especially the Category/Genre, can be edited at will to adapt them to the user's own particular MIDI file select and search requirements.

![](_page_56_Picture_220.jpeg)

Also, the file Titles can be written in full, thus allowing all the old generation of MIDI file names, limited to eight characters, to be updated.

The Performer/Artist and Category/Genre items are set with the help of a drop-down menu, giving a vast range of choice from within **OkySoft**'s pre-stored files. In this way, the items will always be entered with the same format, thus making the database searches more accurate and efficient.

![](_page_56_Picture_12.jpeg)

For listening to the MIDI files stored on the Hard Disk with the PC audio.

This functions can also be accessed in "Tools / Play" and "Tools / Stop".

### **To play a MIDI file**

- **IS Select a MIDI file from the OkySoft window.**
- Click on **play**.

![](_page_56_Picture_18.jpeg)

Enables an Alphabetical Search of the songs in the list.

This function can also be accessed in "Modify / Find".

When this function is activated the Search window appears.

You can search by Title, Performer and/or Category both on the Hard Disk and the **OkyWeb OkyFlash** card.

- re Type in the Title, Performer or Category you want to search.
- Press **Enter**.
- IF To access the next search results either press Enter again or click on **Next**.

Click on **Select All** to select all the songs matching the search criteria.

![](_page_56_Picture_221.jpeg)

![](_page_56_Picture_28.jpeg)

Opens Internet browser to **[HitTrax MIDI Files](http://www.hittrax.com.au/advsearch_h.asp)** where you can browse over 15,000 fully produced

and licensed MIDI Files.

![](_page_56_Picture_31.jpeg)

<span id="page-57-0"></span>圝 update

Enables an **OkyWeb** operative system upgrade.

This function can also be accessed in "Tools / Update OkyWeb".

Click on 'Update' to launch an automatic upgrade of the **OkyWeb** operative system; to find out which version you have, switch the **OkyWeb** on and read the display: the number of the SysOp version you are using will appear.

#### **Upgrade from Internet site**

This method is strongly recommended, seeing as the latest version of the operative system can always be found on the Internet site. Check that your PC modem is connected correctly. Click on the Updates icon: **OkySoft** will open a window asking if you want to visit the Internet site to download the new operative system version.

The connect window gives you three choices: 'Connect', 'Offline' and 'Cancel'. Select 'Connect'

The program proposes a destination directory (normally the download directory is used and you are advised against changing it). Proceed by clicking OK. When the OKYWEB.MHX file is downloaded, it will be transferred automatically to the **OkyWeb**, which must be correctly connected to the PC.

Download the latest OkyWeb software and firmware updates from www.okyweb.com.au

#### **Upgrade from Floppy Disk or CD**

Use this procedure only if you are unable to connect to the Internet.

To obtain OkyWeb software and firmware updates on a Floppy Disk or CD phone/fax +613 9887 8127. A small fee applies to cover materials and postage.

Once obtained the disk, click on the Updates icon: **OkySoft** will open a window asking if you want to visit the Internet site to download the new operative system version. The connect window gives you three choices: 'Connect', 'Offline' and 'Cancel'. Select 'Cancel'. A dialogue box appears for locating the drive where the **OkyWeb** operative system is to be found. Select Floppy Disk A:\ or D:\ (or the letter corresponding to your CD drive). When **OKYWEB**.MHX is selected, click on OK. OkySoft will now transfer the new operative system directly on to the **OkyWeb**, if correctly connected to the PC.

![](_page_57_Picture_166.jpeg)

The saved file is a database with field limitations, containing five fields: Index; File Name; Title; Performer; Genre (or Category).

![](_page_57_Picture_17.jpeg)

C Hard Disk

C Oky Flash

![](_page_58_Picture_2.jpeg)

Single instrument<br>Sint, MIDI SB AudioPCI 128 Generator Synthesizer<br>MQISA: Card 1 Out 1<br>MQISA: Card 1 Out 2<br>Sint. MIDI SB AudioPCI 128  $\blacktriangle$  $\overline{\phantom{a}}$ **Illscita MIDI SB AudioPCL12** C Custom configuration  $\overline{\phantom{a}}$ 

 $Cancel$ 

peripherals that control the playing of MIDI files on your computer.

The play can be directed either to your PC internal boards or to the MIDI interface for use by external expanders. The customised configuration will allow

you to assign a different peripheral to each single MIDI channel. The Properties - Multimedia window is in the Windows Control Panel. NOTE: for more detailed information, refer to the Windows manual or on-line guide, with particular reference to Properties - Multimedia and MIDI, Board.

Update Okyweb

 $0K$ 

**Index Regeneration** Enables the index regeneration function if the Compact Flash memory behaves in an anomalous way (see also Appendix B.1, Error 01).

**9**

Properties 2 OKYWEB Options Program Settings

**OkyWeb Options** This function opens a window where you can make a simple check on all the **OkyWeb** Options menu functions and the Equalizer and Echo effects settings.

Edits the parameters in the corresponding drop-down menus.

For information on the **OkyWeb** Options parameters see Ch. 6, 'Options and Video'. For information on effects see Ch. 8, 'Effects'.

![](_page_59_Picture_117.jpeg)

**Program Settings** This window allows to set some of the program parameters.

![](_page_59_Picture_9.jpeg)

Flash Card Drive selects the drive that the Flash card used by the program is connected to. i.e. A:\ Removable **OkyWrite** Drive for Flash card connected to PC. NOTE: if the drive is not specified correctly this may lead to **OkySoft** and computer malfunctions.

![](_page_59_Picture_118.jpeg)

Request connection at start-up automatically sends the OkyWeb connection request when the program is launched.

![](_page_59_Picture_13.jpeg)

## **10 - Connection Examples**

<span id="page-60-0"></span>![](_page_60_Figure_4.jpeg)

### **Basic TV connection TV + Hi Fi system connection**

![](_page_60_Picture_6.jpeg)

### **Connection to PA system**

![](_page_60_Figure_8.jpeg)

### <span id="page-61-0"></span>**Video connection**

![](_page_61_Figure_3.jpeg)

### **Complete Audio Video connection**

![](_page_61_Figure_5.jpeg)

![](_page_61_Picture_6.jpeg)

<span id="page-62-0"></span>![](_page_62_Picture_239.jpeg)

**A**

![](_page_62_Picture_4.jpeg)

![](_page_63_Picture_324.jpeg)

## **Appendix B - Troubleshooting**

### <span id="page-64-0"></span>**Okyweb errors appearing on the bottom line of the TV screen**

![](_page_64_Picture_219.jpeg)

**B**

### **Other non-explicit errors**

![](_page_65_Picture_83.jpeg)

M

### <span id="page-66-0"></span>**Appendix C - Lyrics & Chords Compatibility**

#### **Supported formats and specifications**

Parameters to be used within the MIDI files to obtain a perfect compatibility with the **OkySoft** software and to import Lyrics & Chords properly.

NOTE: MIDI files can be both type 0 and type 1 format.

![](_page_66_Picture_175.jpeg)

**IMPORTANT:** as the most part of the MIDI units, **OkySoft** does not support special characters, i.e. characters with accent or peculiar characters belonging to a specific national language: in fact, these characters are usually substituted (if recognized) or ignored (if not recognized).

**For a perfect compatibility use only characters which ASCII code is included in the range 1 .. 127**

![](_page_67_Picture_0.jpeg)

### M-Live s.r.l.

ITALY • Via Luciona, 1872/B 47842 S.Giovanni in Marignano (RN) Tel. (+39) 0541-827066 Fax (+39) 0541-827067 E-mail: export@m-live.com

### **HitTrax MIDI Files**

PO Box 6090 Vermont South 3133 VIC, AUSTRALIA Ph/Fax: (+613) 9887 8127 E-mail: **info@okyweb.com.au**

# **[www.hittrax.com.au](http://www.hittrax.com.au/advsearch_h.asp) www.okyweb.com.au**